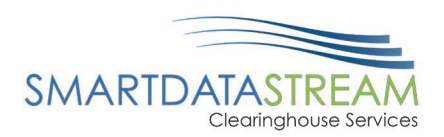

# SMART DATA STREAM GUIDE: PROVIDER PORTAL

[PORTAL.SMARTDATASTREAM.US](https://portal.smartdatastream.us/)

SDS Provider Support

[stream.support@sdata.us](mailto:stream.support@sdata.us)

855-297-4436

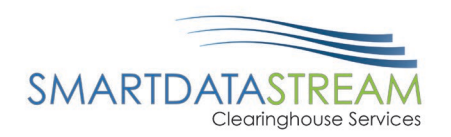

# TABLE OF CONTENTS

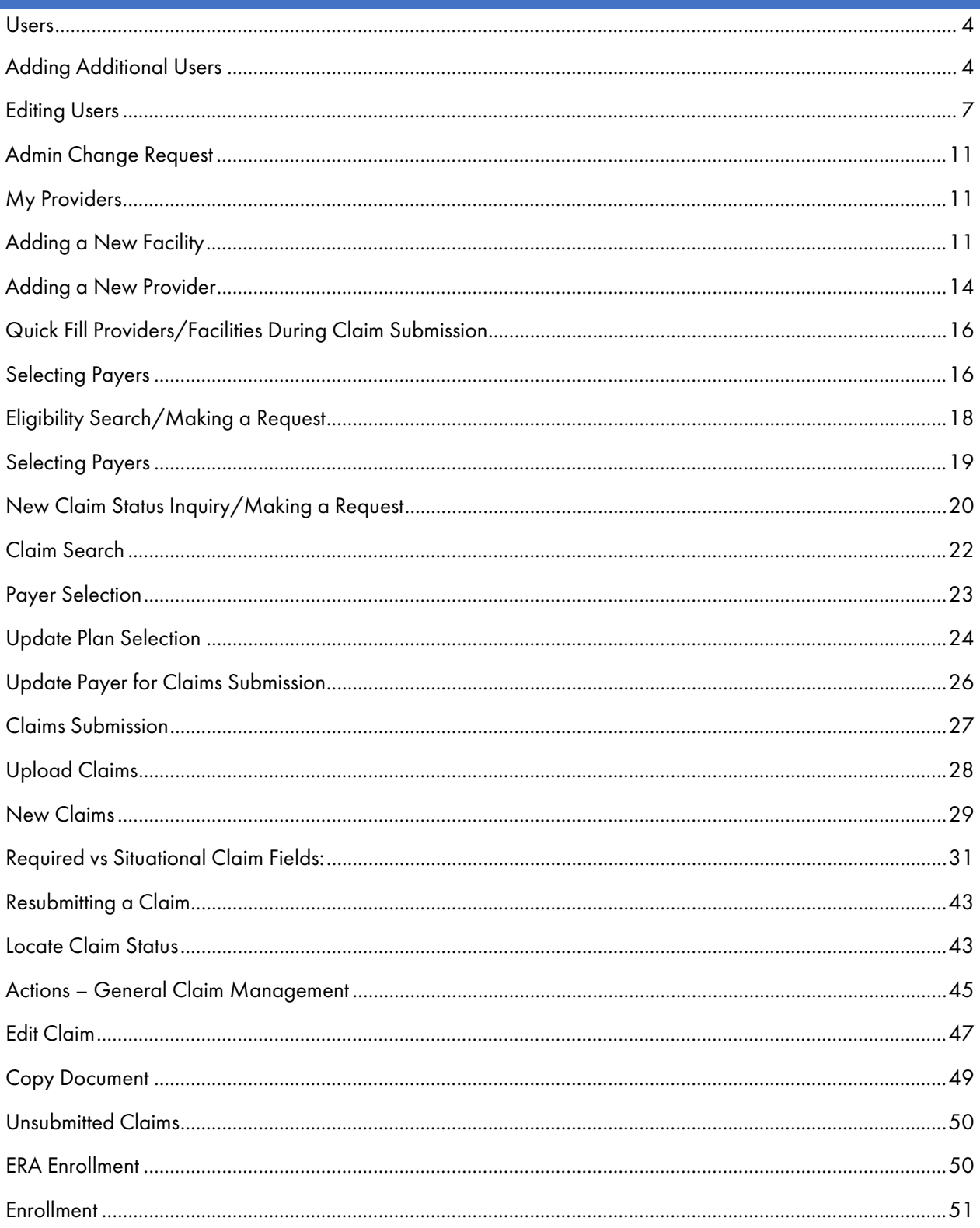

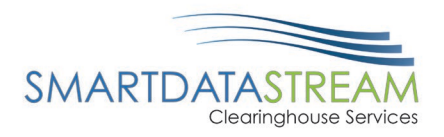

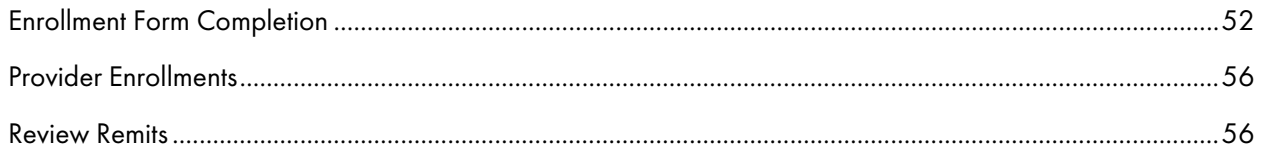

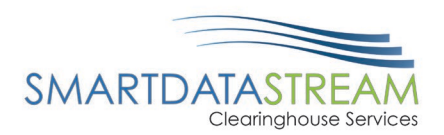

# USERS

Users: The person who's contact information was entered into the register form is automatically designated as an account administrator. They are then responsible for adding additional users and granting others admin access as necessary.

# ADDING ADDITIONAL USERS

Adding Additional Users: The admin creating the new user will be responsible for creating the user ID for the new user and providing them the login information.

New users can be added from the Account Management tab then using the +Add New User button on the top right of the Users page. To create a new user the admin will need:

- First Name
- Last Name
- Email
- Phone

\*The system does NOT send an email to them with their login information after a user has been created.

### ADDING NEW USERS

To add new users, complete the following steps:

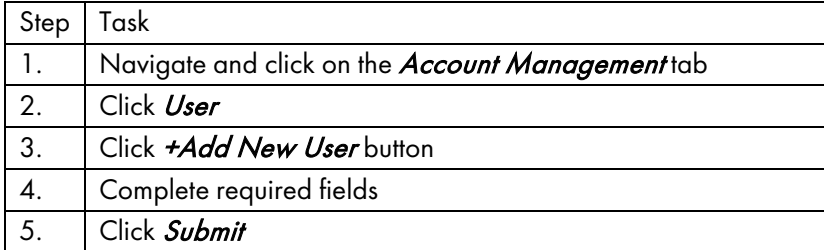

#### Navigate and click on the Account Management tab.

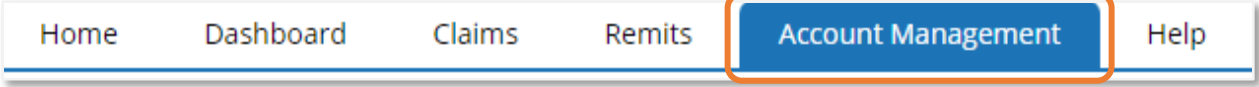

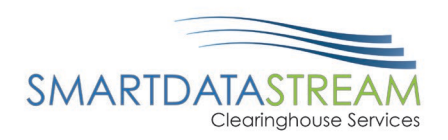

Click Userlocation on the left-hand side.

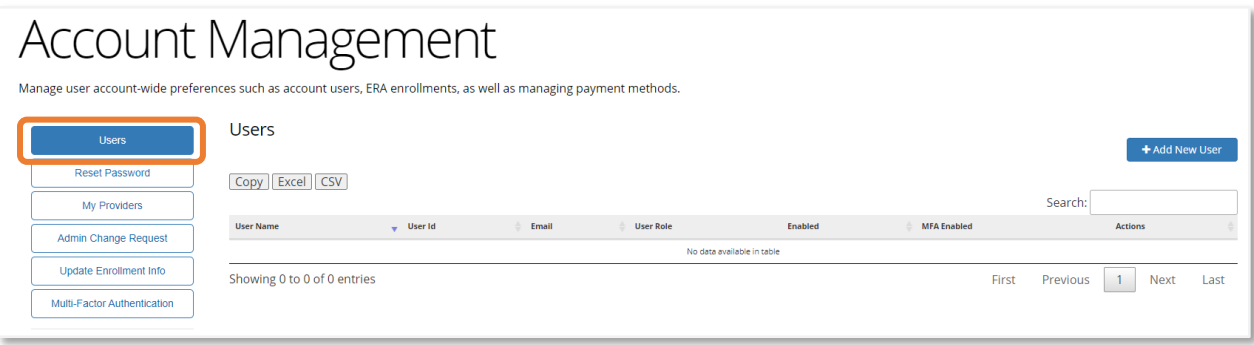

Click *+Add New User* button on the right-hand side of the screen.

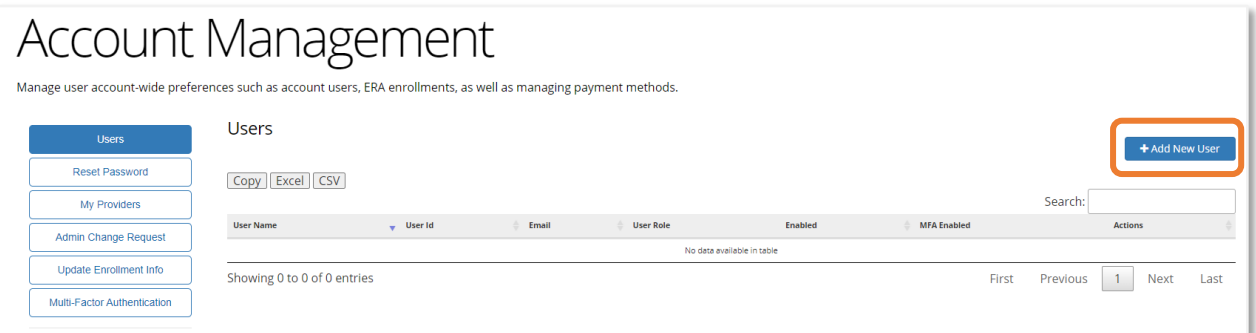

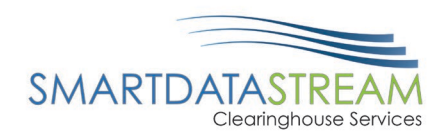

Complete all necessary fields including \*asterisked fields. All Usernames will begin with a channel ID. It is necessary to add additional username information after the channel ID that will be specific for the new user being created.

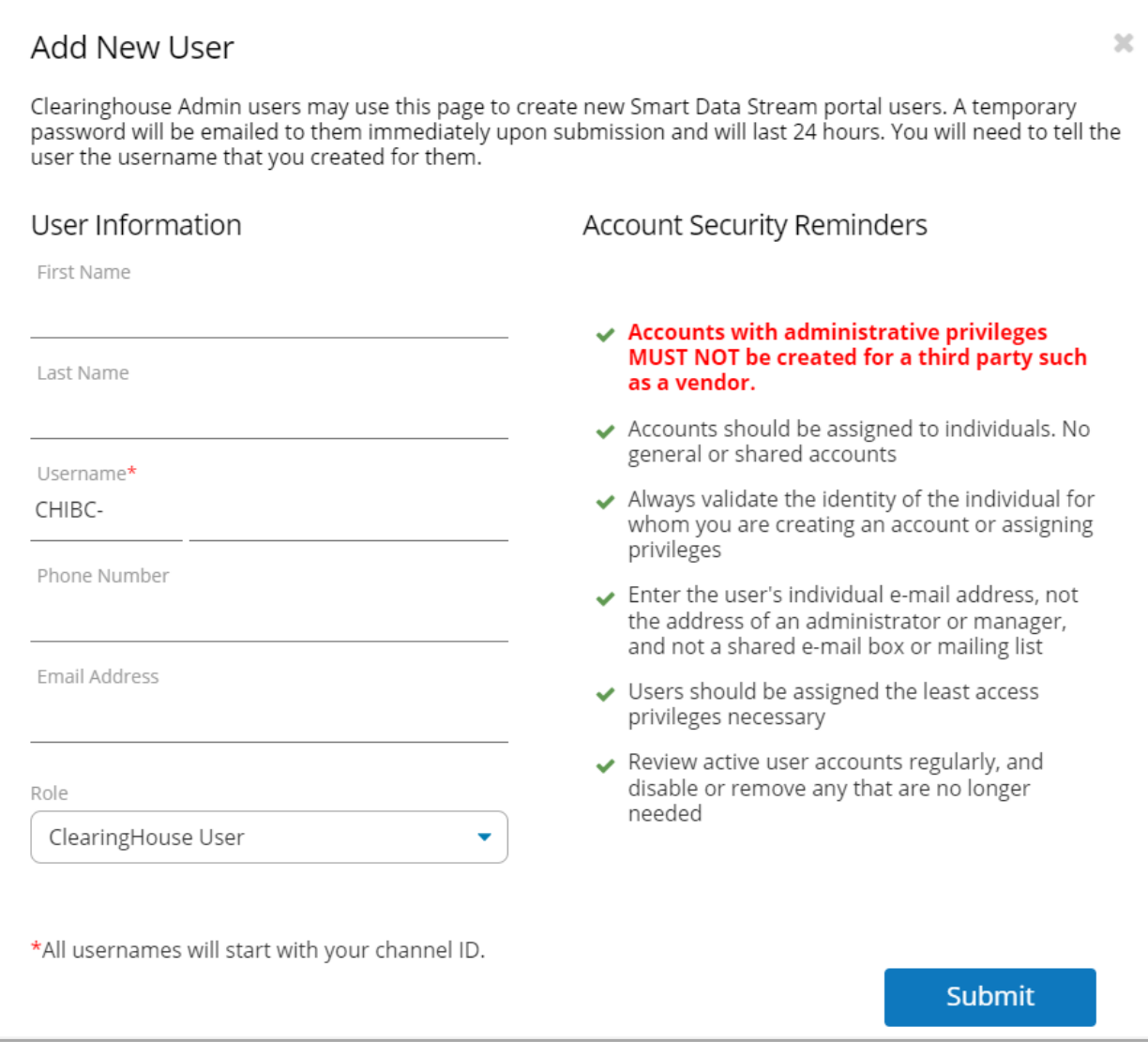

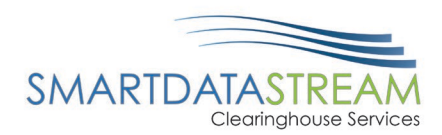

# EDITING USERS

Editing Users: This page allows you to view, edit, remove and add restrictions for the existing user. Clicking on Add Restrictions button will add a new form to enter required permission information. Similarly, clicking on the pencil button allows editing existing permissions, and the cross button allows removing existing permissions.

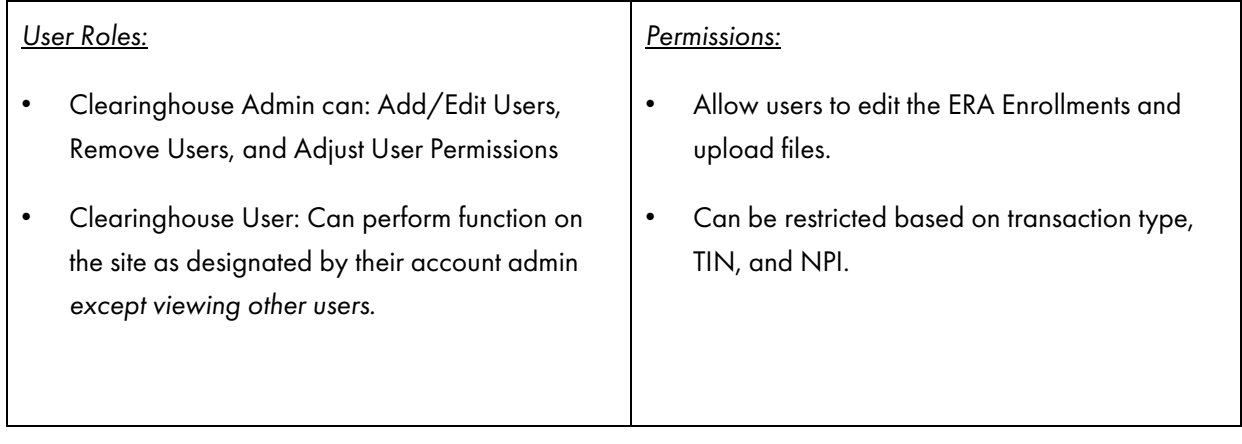

# EDITING USER ROLES AND PERMISSIONS

To edit user roles and permissions, complete the following steps:

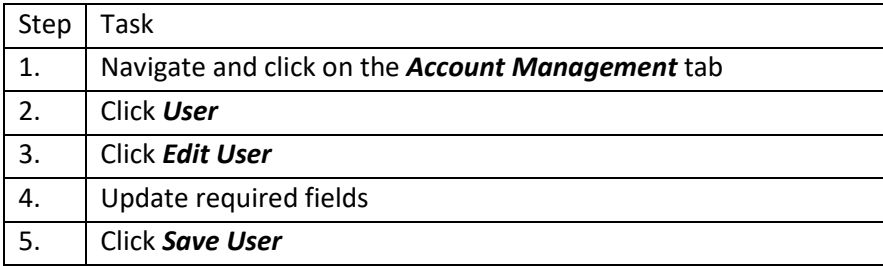

### Navigate and click on the Account Management tab.

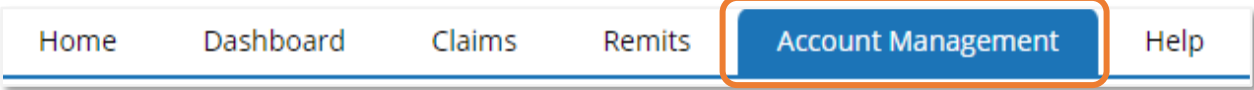

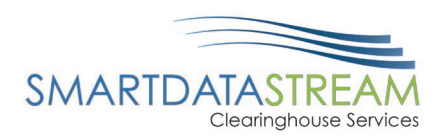

Click User located on the left-hand side.

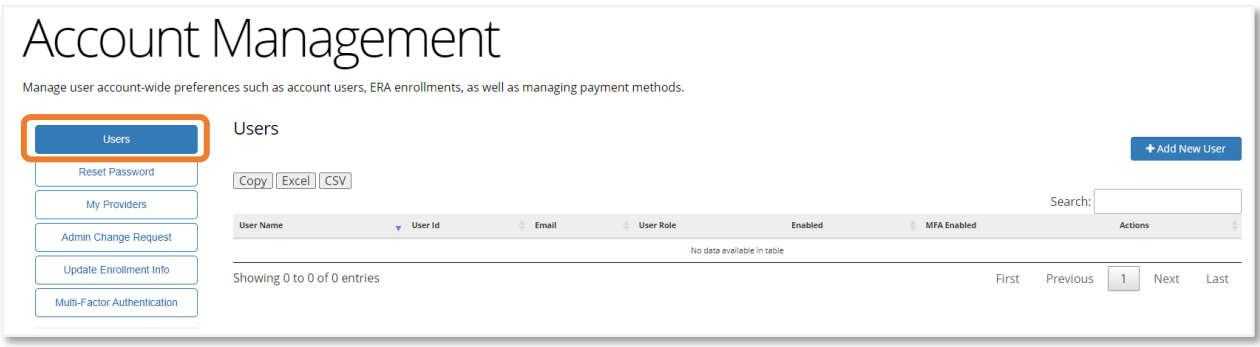

Click **Edit User** for the user needing updated, located beneath Actions.

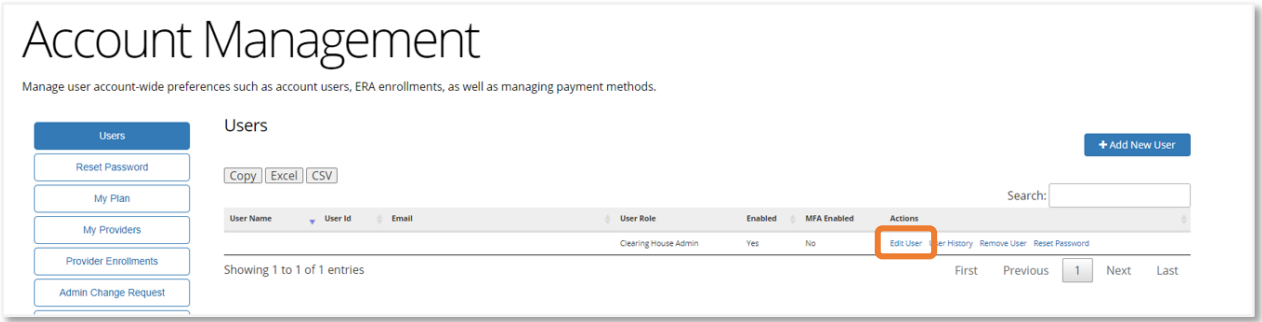

The edit User screen appears. Verify the correct user is listed before making any changes.

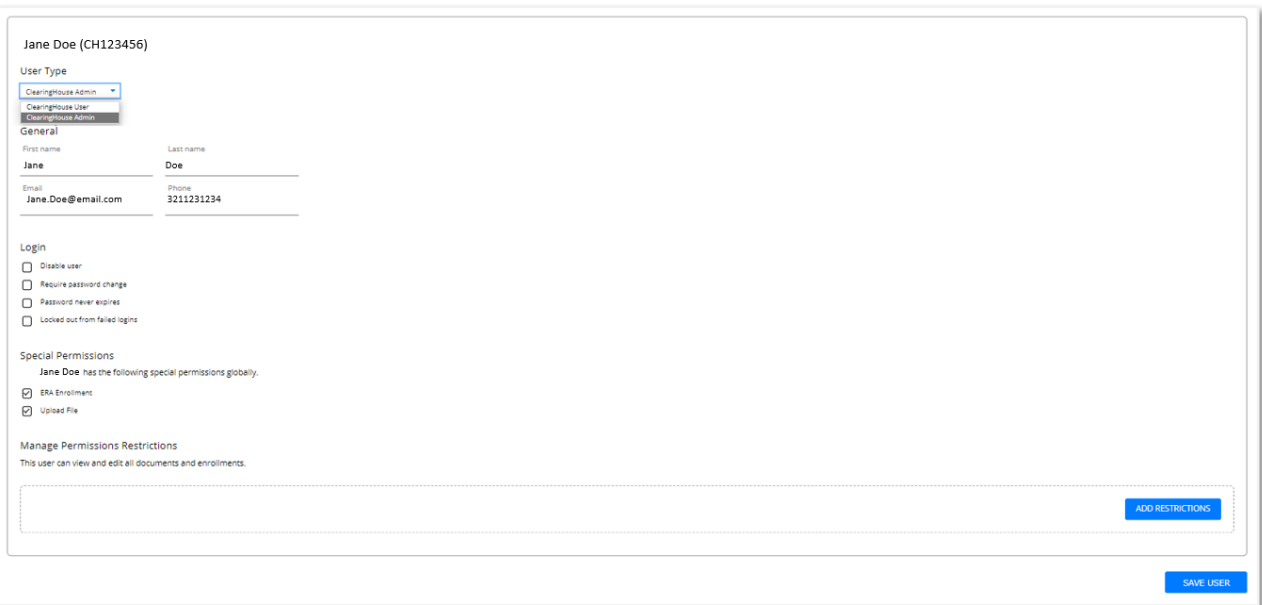

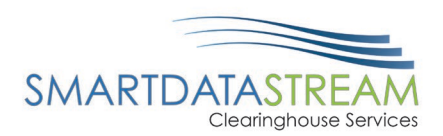

### CLEARINGHOUSE ADMINISTRATOR VS CLEARINGHOUSE USER

To update a user to an Administrator or an Administrator to a user, complete the following steps:

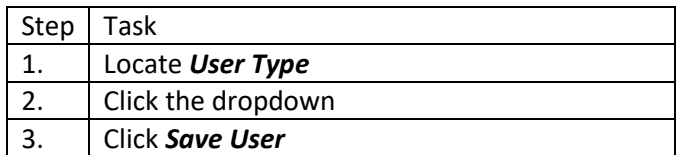

Locate User Type and click the appropriate dropdown option.

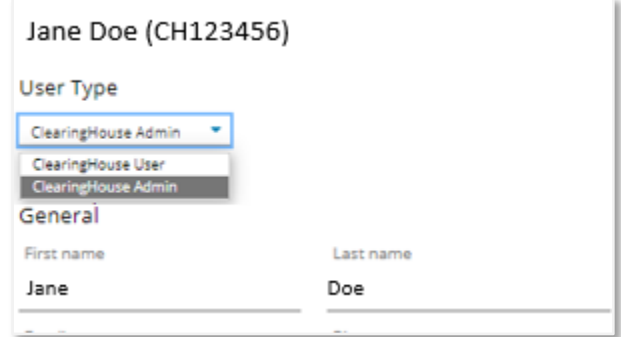

### User Type:

- Clearinghouse Admin: Can Add/Edit Users, Remove Users, and Adjust User Permissions
- Clearinghouse User: Can perform functions on the site as designated by their account admin except viewing other users

Once the appropriate option is selected click the **button if completed or if other functions need to** be completed, complete those updates before saving. Other functions include:

- Disable user
- Require password change
- Password never expires
- Locked from failed logins
	- o Uncheck box to unlock user account
- Special permissions

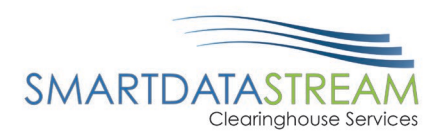

- o ERA Enrollment
- o Upload File
- Add Restrictions
	- o Can restrict based on transaction type, TIN, and NPI

### RESTRICTION EXAMPLE 1

John Doe is allowed to view documents associated with TINs 111111111 and 222222222 as well as any NPIs associated with those two TINs. They are not allowed to view a document that comes in with TIN 333333333.

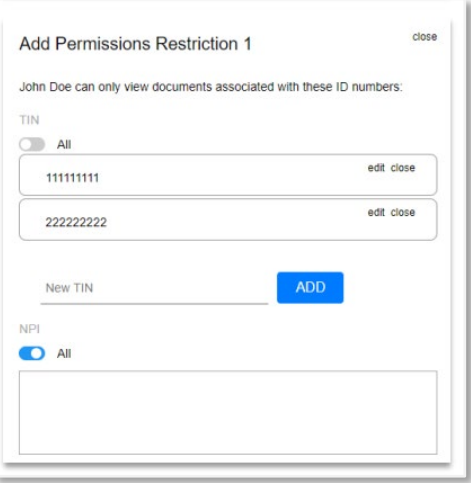

### RESTRICTION EXAMPLE 2

John Doe is allowed to access the Claims and Eligibility pages. He cannot see any ERAs or make any Claim Status requests from this account. He is allowed all claim submission tools.

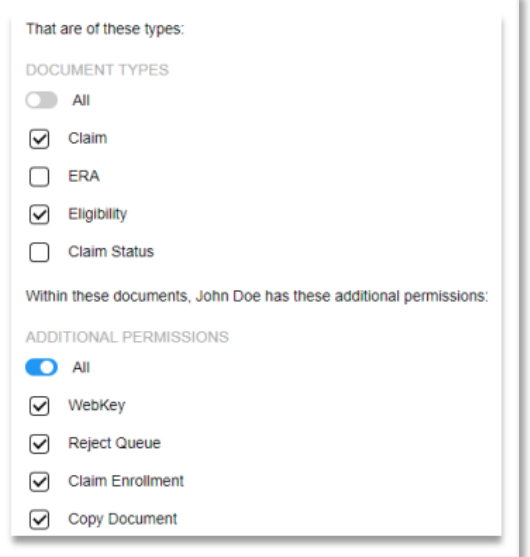

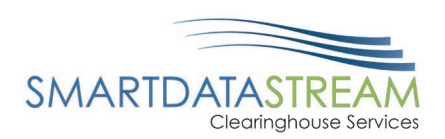

# ADMIN CHANGE REQUEST

If the administrator is leaving the position for any reason, they should grant a new user/users access to the administrator functions.

- If the administrator leaves and a new administrator was not designated, fill out the Admin Change Request form
- A member of the support team will contact your practice within x days to confirm the information submitted and ensure the new administrator has the correct access

# MY PROVIDERS

My Provider: Is a page to help make the claim submission process as simple as possible. Multiple providers and facilities can be listed for a quick selection during the claim submission process.

# ADDING A NEW FACILITY

To add new facility, complete the following steps:

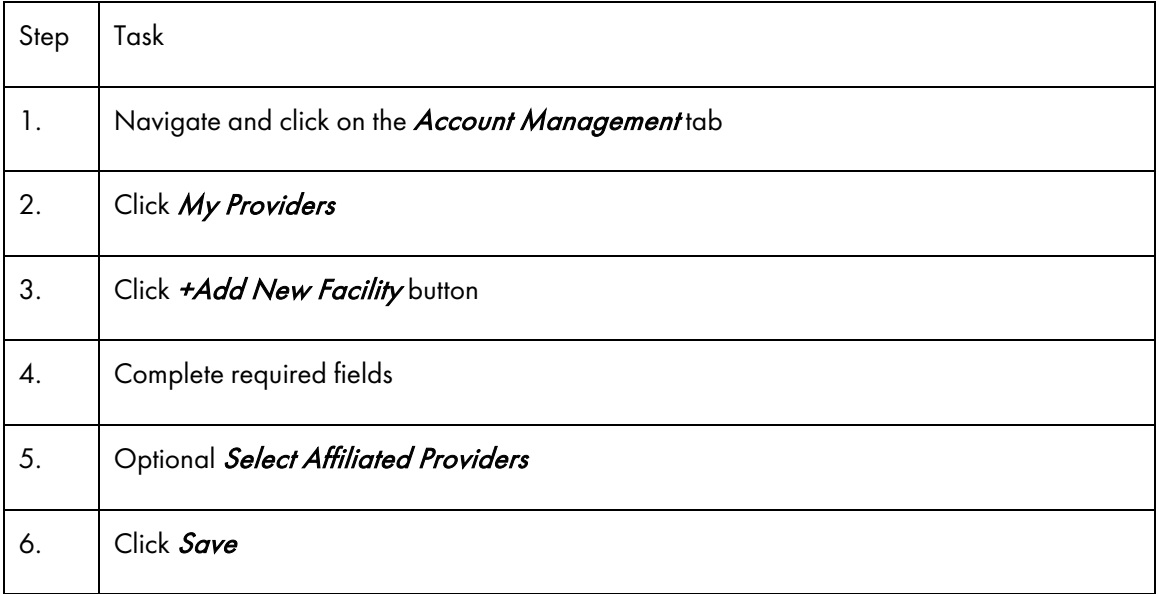

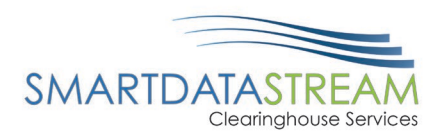

### Navigate and click on the **Account Management** tab.

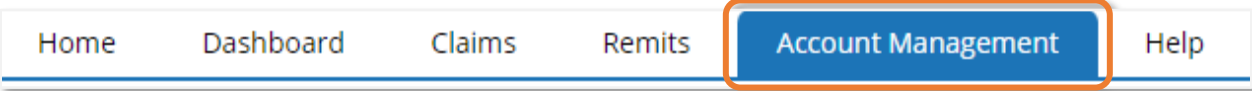

### Click My Providers located on the left-hand side.

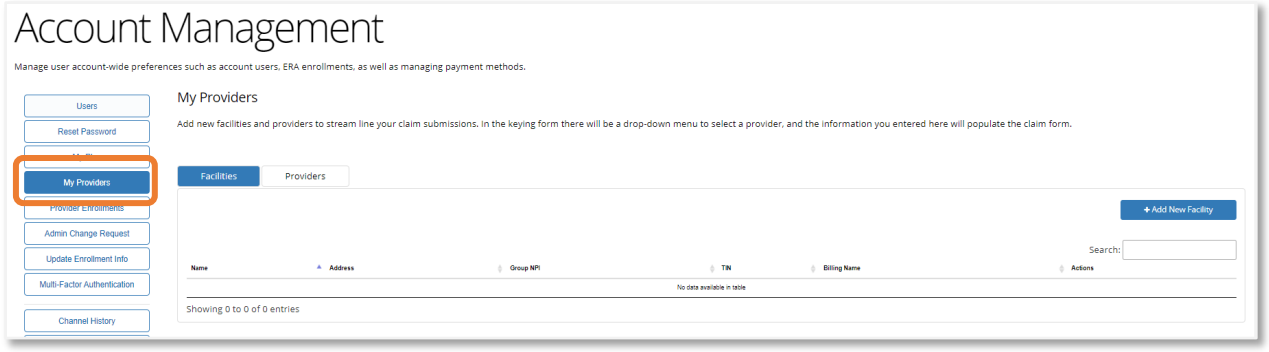

# Click +Add New Facility button located on the top right of the My Providers page.

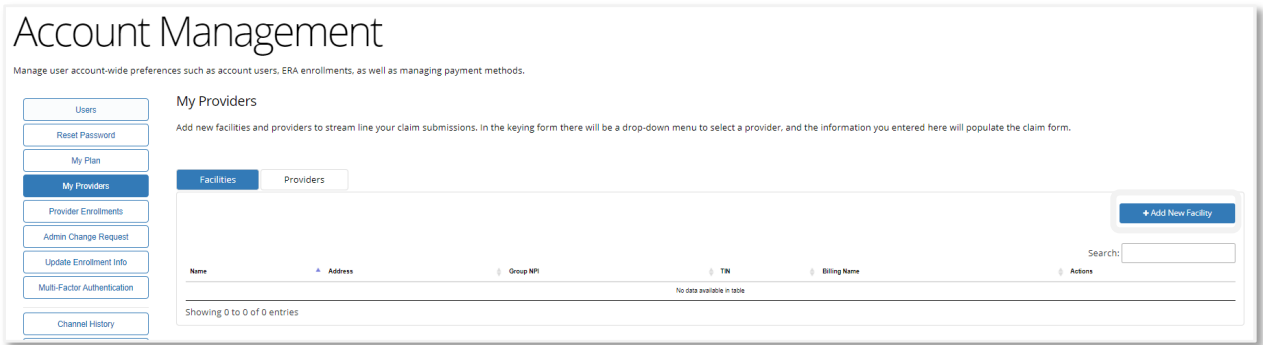

Enter Required fields marked with an \*asterisk and any additional information that would be pertinent for the account. The Add New Facility form has two sections Facility Information and Billing Information.

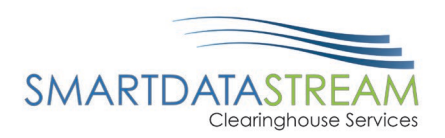

### ADDING FACILITY INFORMATION

Claims form submission will auto populate information based on the +Add New Facility enrollment:

- Facility information will populate within box 32 for the professional claims form
- NPI number will populate within box 32a
- The Qualifier and Other ID number will populate box 33b

### ADDING BILLING INFORMATION

Claims form submission will auto populate information based on the +Add New Facility enrollment:

- The Billing Information section will populate boxes 33 and 25 on the professional claims form.
- NPI will populate within box 33a
- The Qualifier and Other ID number will populate on box 33b
- TIN will populate on box 25

### ADDING ASSOCIATED PROVIDERS

If provider(s) are already added to the account, select the provider(s) that will be affiliated with the facility.

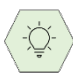

Once all information has been added and any optional providers have been associated with the facility be sure to click Save.

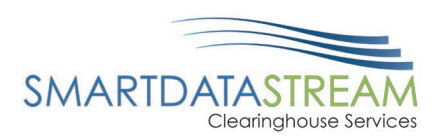

# ADDING A NEW PROVIDER

To add new provider, complete the following steps:

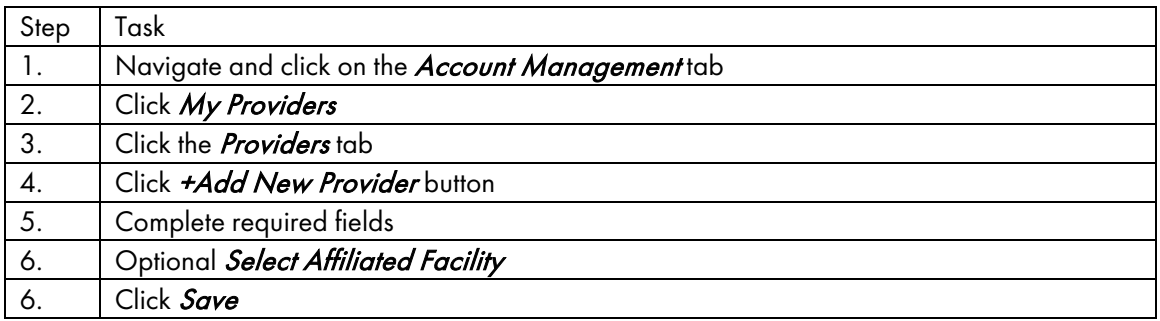

Navigate and click on the *Account Management* tab.

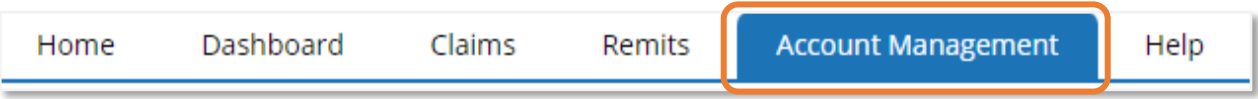

Click My Providers located on the left-hand side.

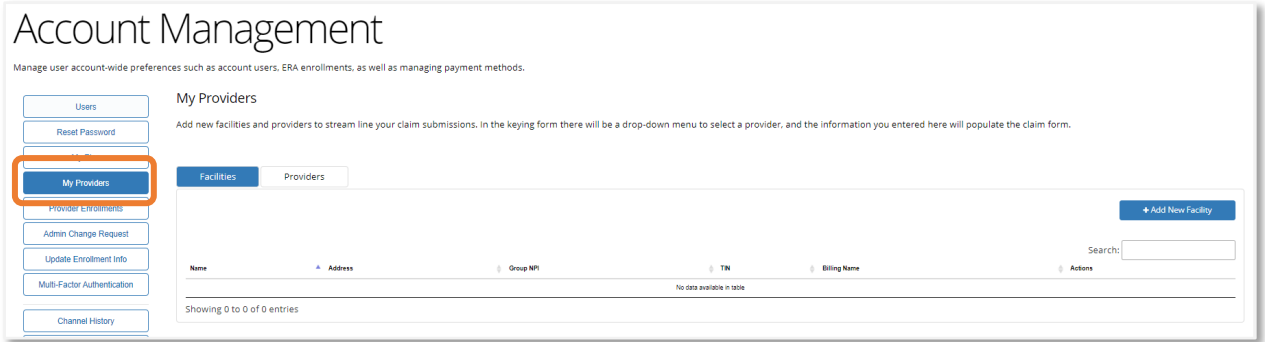

Click *Providers* tab located towards the top.

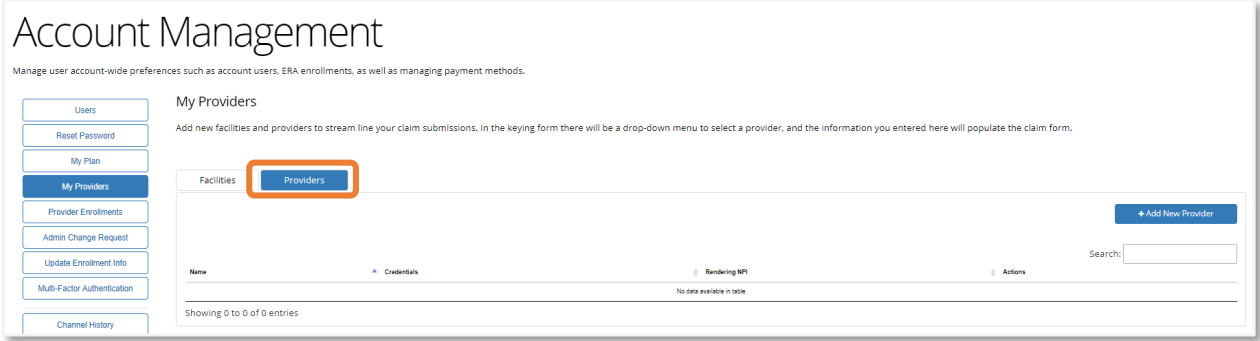

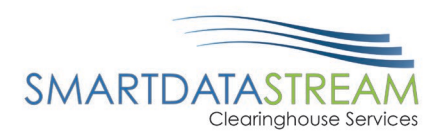

### Click +Add New Provider button.

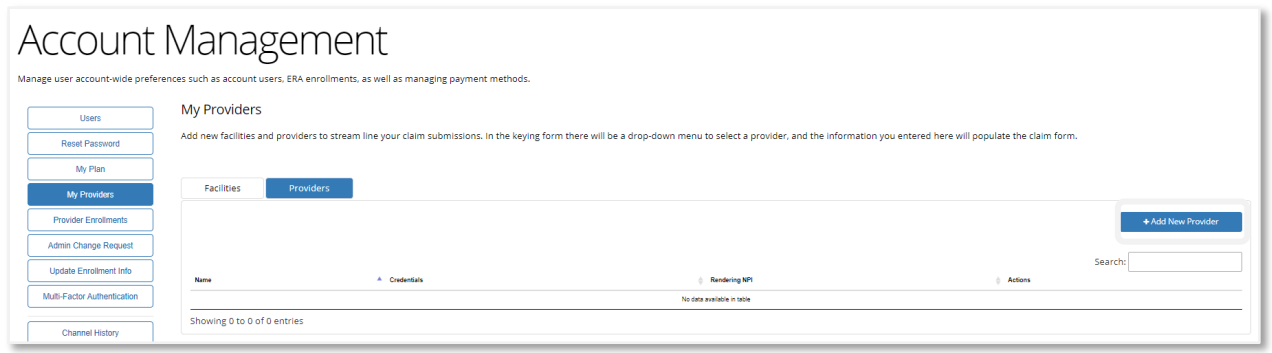

Enter Required fields marked with an \*asterisk and any additional information that would be pertinent for the account.

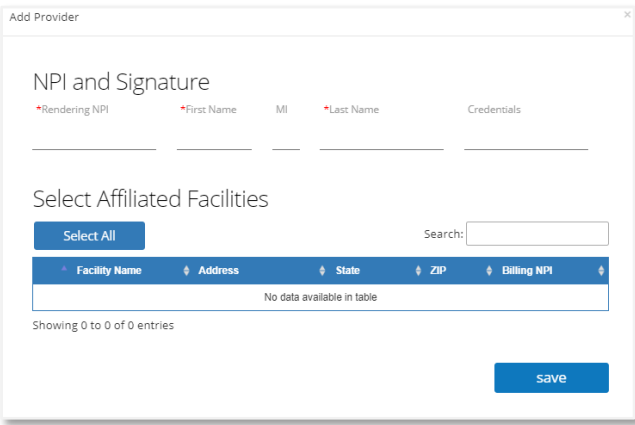

### ADDING AFFILIATED FACILITIES

If facilities are already added to the account, select the facilities the provider will be affiliated with.

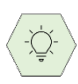

Once all information has been added and any optional facilities have been associated to the provider be sure to click Save.

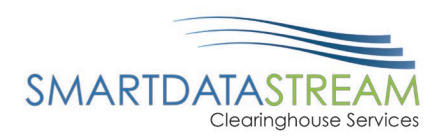

# QUICK FILL PROVIDERS/FACILITIES DURING CLAIM SUBMISSION

Claims can be submitted while quickly filling in the provider information. Utilizing the Provider Select label within the drop-down menu above box 31, the menu will list the Provider Name and Facility Name as options. Click on the appropriate option to use on the claim to immediately fill out boxes 25, 31, 32, and 33.

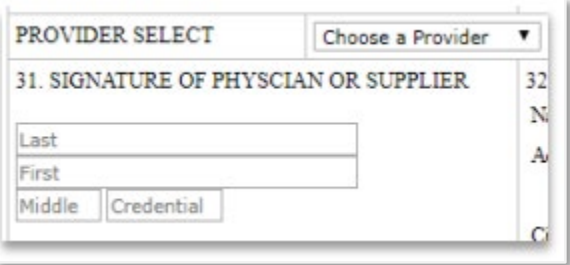

# SELECTING PAYERS

Not all accounts have elected eligibility search. If this is an option added to the account providers can verify patient eligibility.

Before eligibility can be checked a payer needs to be searched.

To search for a payer, complete the following steps:

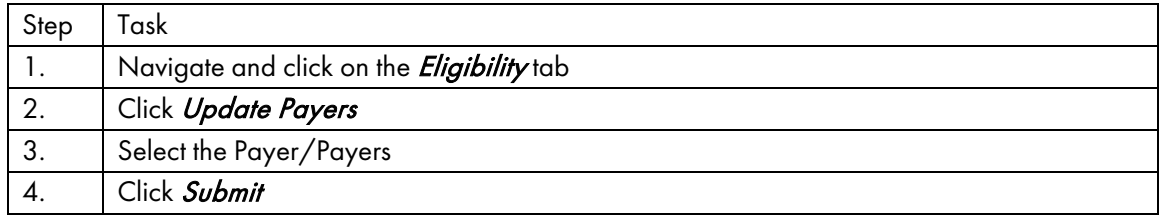

Navigate and click on the *Eligibility* tab.

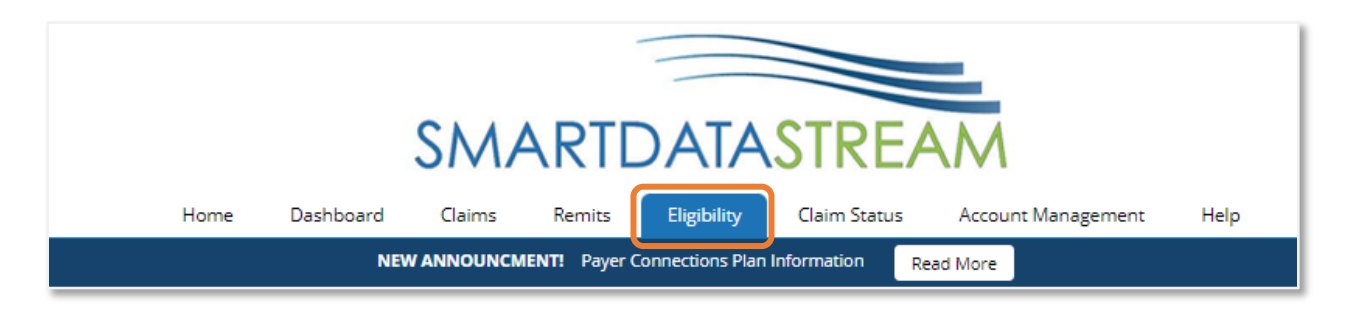

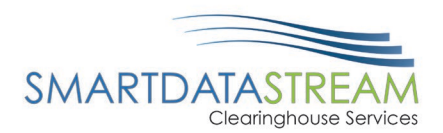

# Click Update Payers to choose the Payer/Payers to search eligibility for.

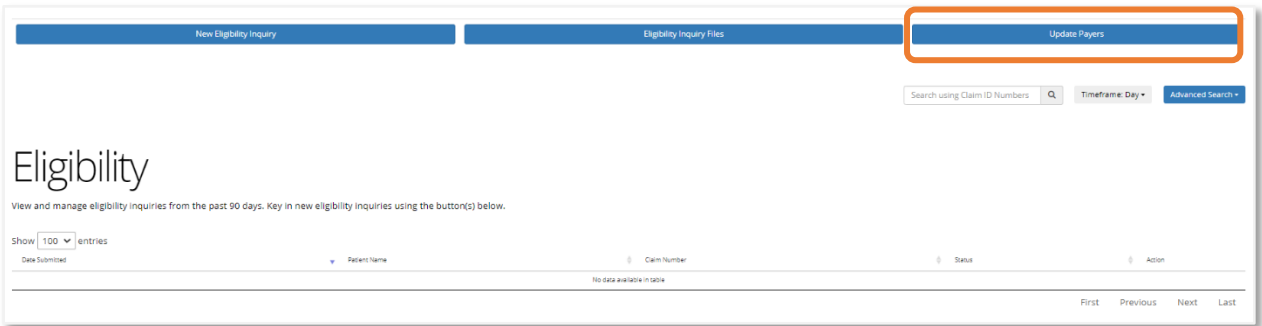

# Select the Payer/Payers and click Submit.

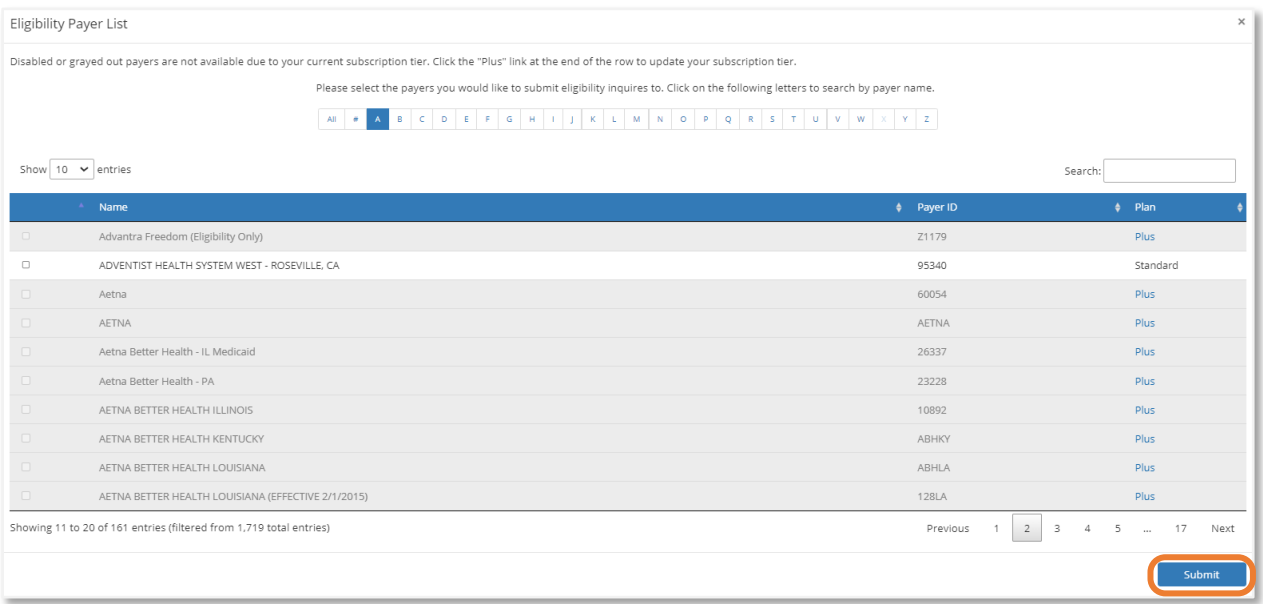

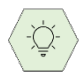

Some payers are only available through the SDS Plus plan which you may enroll for by either clicking on Plus under the plan column or by going to Account Management and clicking My Plan.

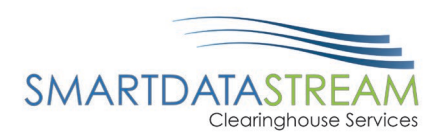

# ELIGIBILITY SEARCH/MAKING A REQUEST

Now that a Payer has been updated/selected. A New Eligibility Inquiry needs to be completed.

To search for a New Eligibility Inquiry, complete the following steps:

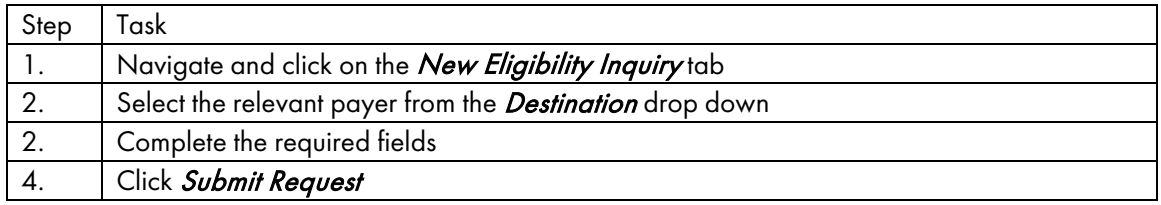

#### Click on the New Eligibility Inquiry tab.

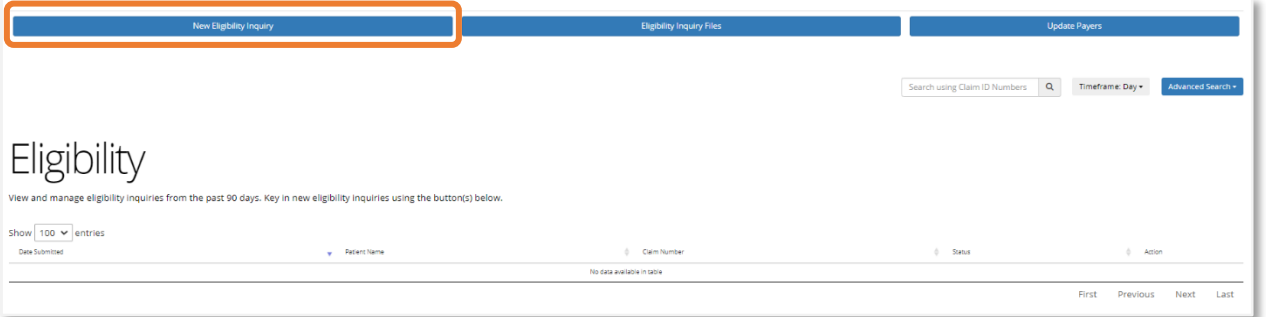

On the form select the relevant payer from the Destination drop down menu and then fill out the member's/patient's information. Most payers require DOB, First and Last Name, and Member ID, but there are a few that just require DOB and member ID.

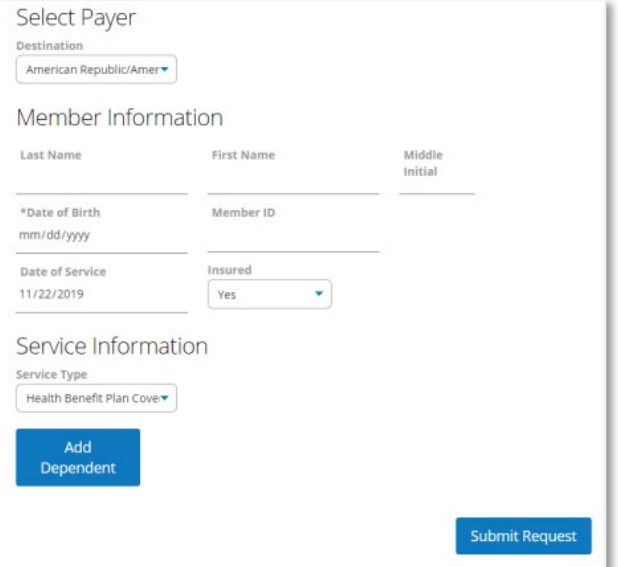

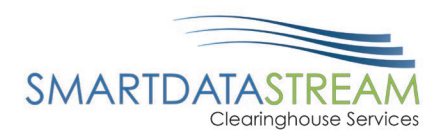

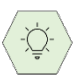

To check for a specific service type eligibility, use the Service Information Type drop down menu.

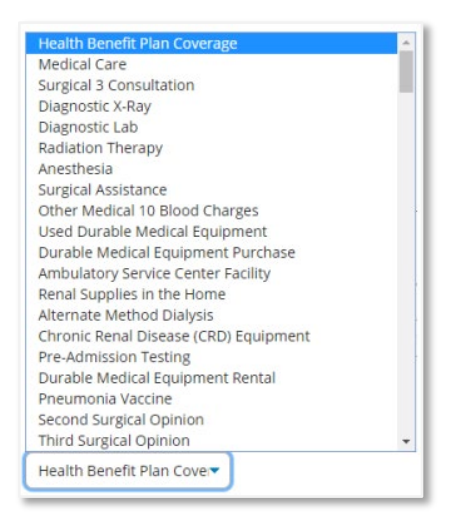

# SELECTING PAYERS

To check claim status, a payer needs to be searched.

To search for a payer, complete the following steps:

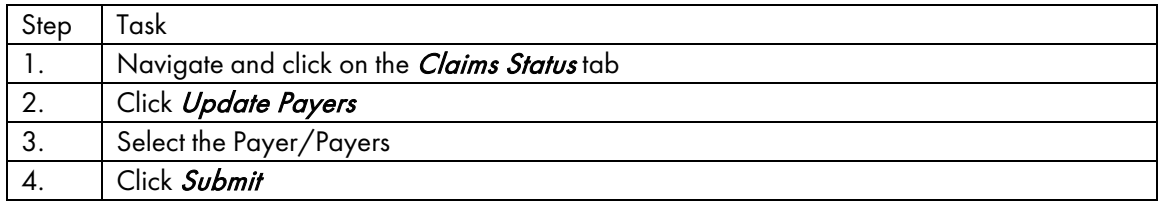

Navigate and click on the *Claims Status* tab.

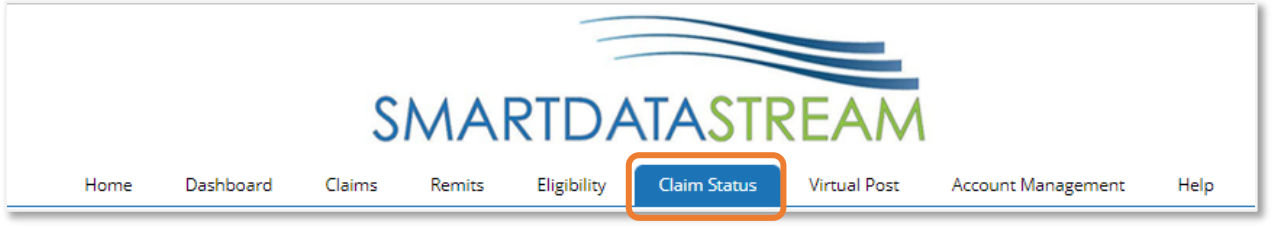

Click Update Payers to choose the Payer/Payers to search claim status.

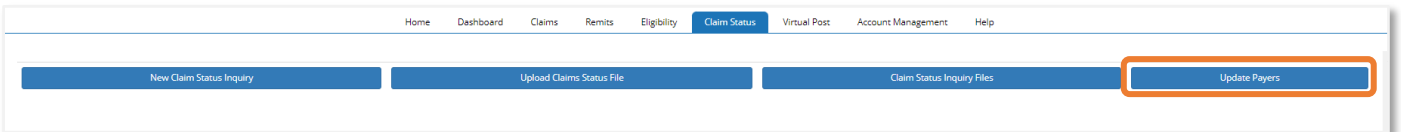

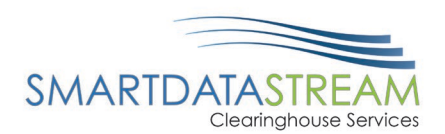

Ö.

### Select the Payer/Payers and click Submit.

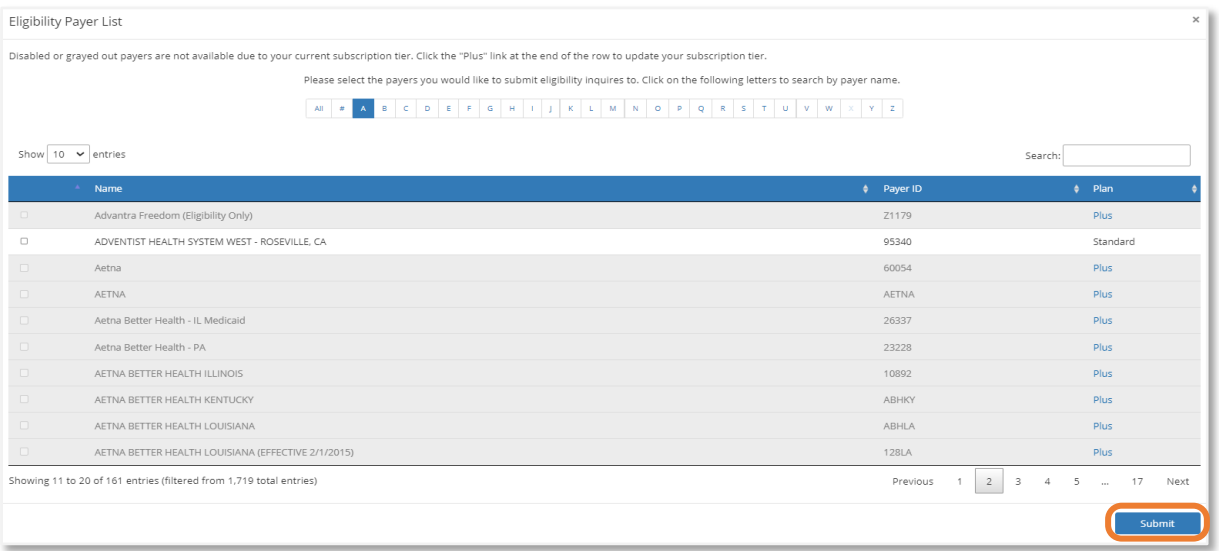

Some payers are only available through the SDS Plus plan which you may enroll for by either clicking on Plus under the plan column or by going to Account Management and clicking My Plan.

# NEW CLAIM STATUS INQUIRY/ MAKING A REQUEST

Now that a Payer has been updated/selected. A New Claim Status Inquiry needs to be completed.

To search for a New Claim Status Inquiry, complete the following steps:

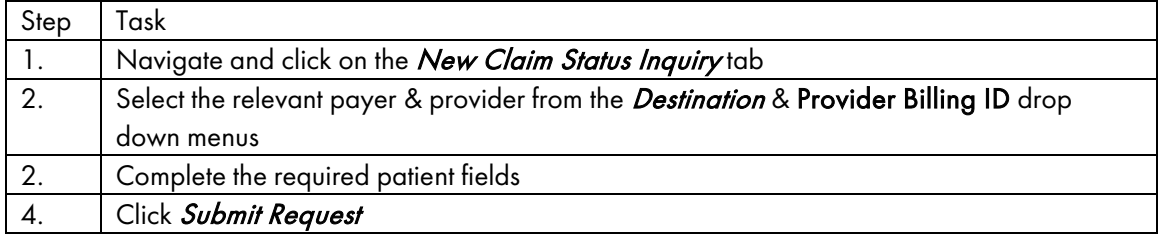

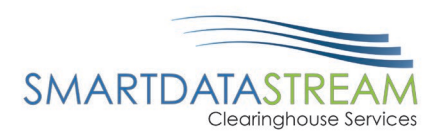

Click on the New Claim Status Inquiry tab.

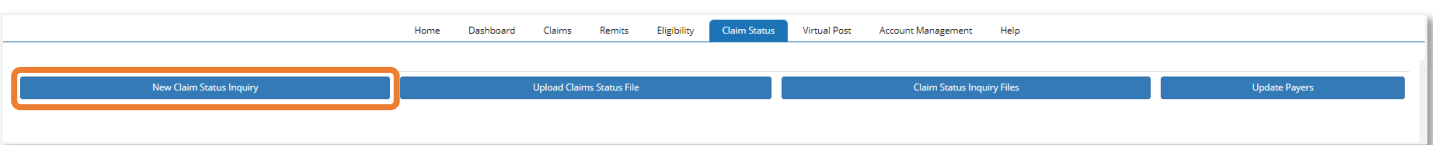

On the form select the relevant payer and provider from the Destination and Provider Billing ID drop down menus.

> • The Provider Billing ID options can be updated/added from the My Providers page.

Fill out the member's/patient's information.

• Most payers require DOB, First and Last Name, and Member ID, but there are a few that just require DOB and member ID.

 $\bar{\mathbb{Q}}$ 

Claim Status Inquiry is intended to only provide basic status information and will not have adjudication or benefit break down information included.

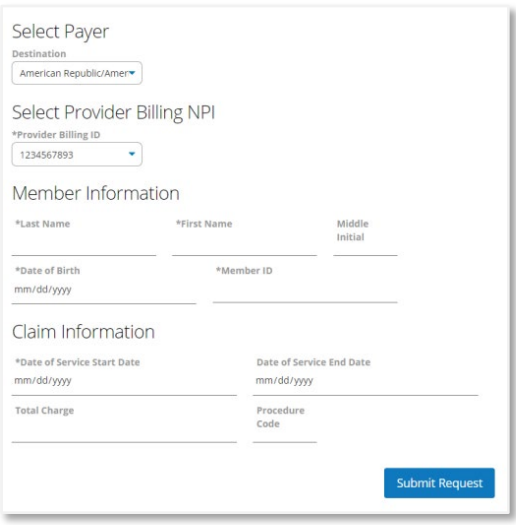

### CLAIM STATUS

Now that the payer and patient information has been added a list of claims will appear to verify claim status.

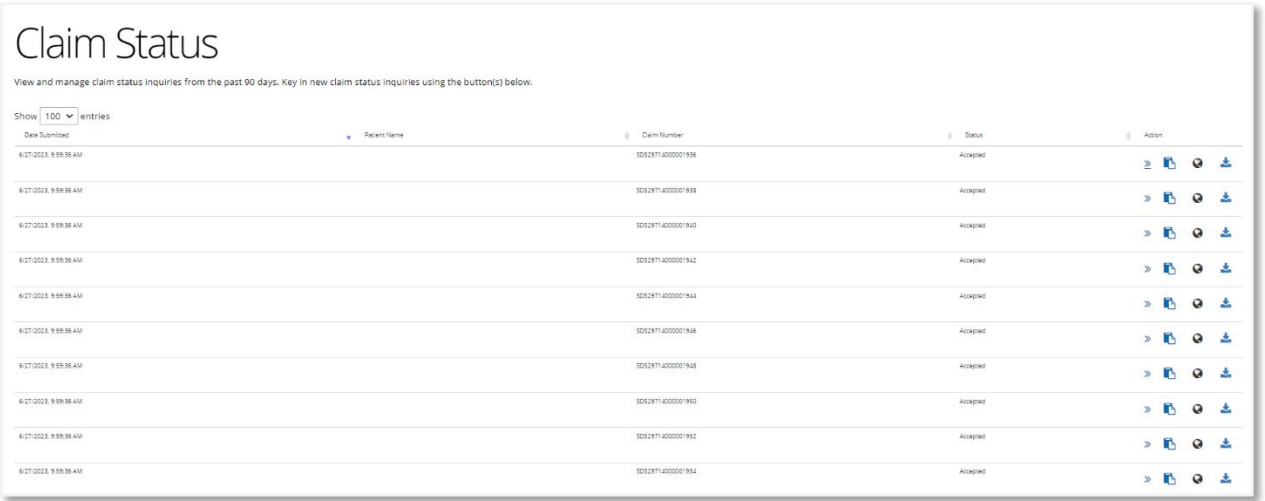

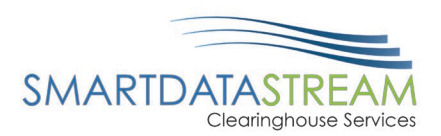

# CLAIM SEARCH

To search for a claim submitted within the last 90 days, complete the following steps:

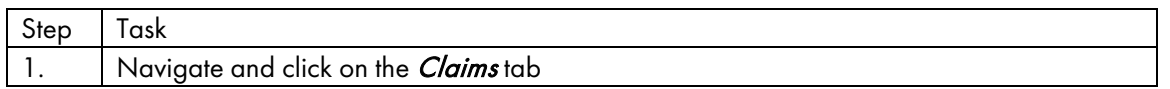

#### Navigate and click on the *Claims tab.*

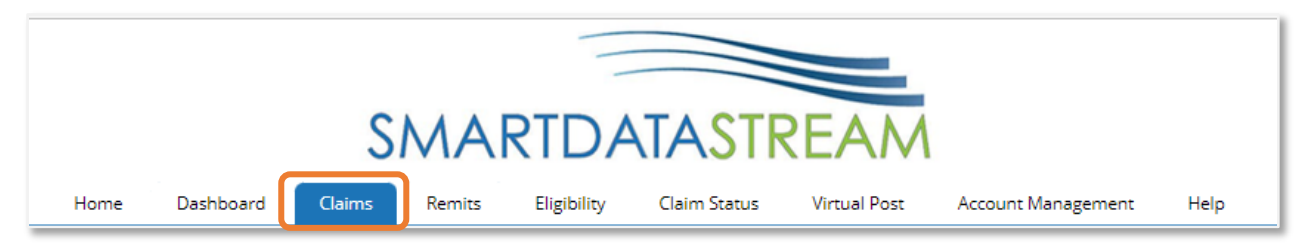

### A list of claims will appear.

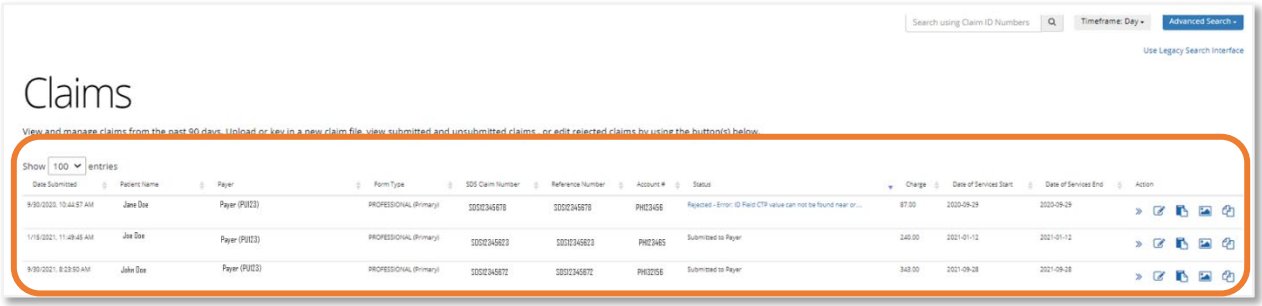

If the claim number is available, use the claim number search located in the top right-hand side of the screen.

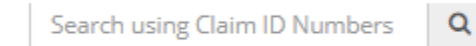

### ADVANCED CLAIM SEARCH

Advanced claim search can be used if the claim number is not known. The user can select dates of service, patient information, status, claim information (claim type), payer, and provider information associated with the claim.

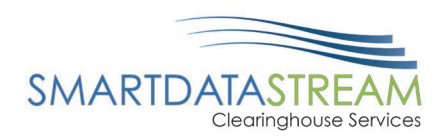

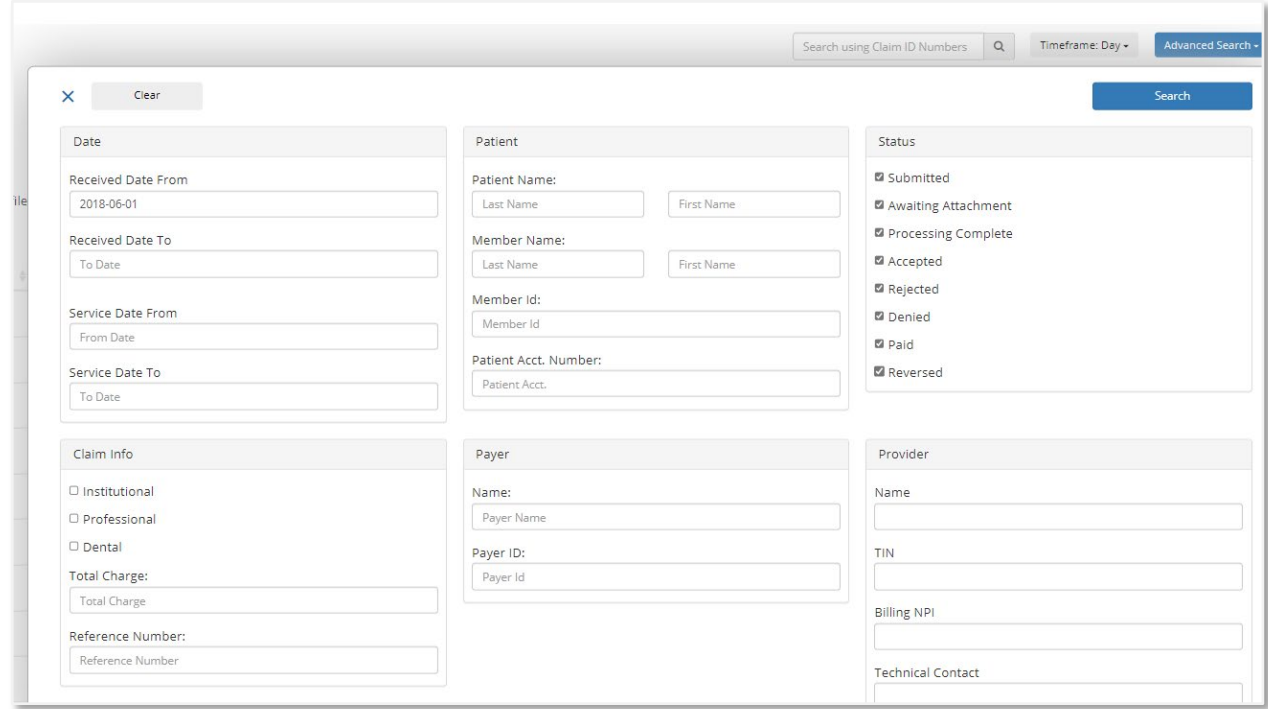

Once the advanced search information is entered click the **Search** button to review results.

# PAYER SELECTION

Prior to submitting claims, a payer must be selected.

There are two categories of payers, Standard and Plus:

- Standard: Free unlimited claims submission with limited participating payers.
- Plus: Unlimited claims submission with a monthly fee associated per each NPI. Access to all SDS participating payers.

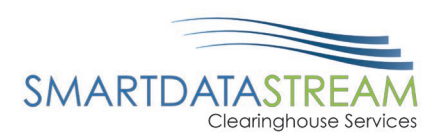

# UPDATE PLAN SELECTION

To update the plan selection from Standard to Plus, complete the following steps:

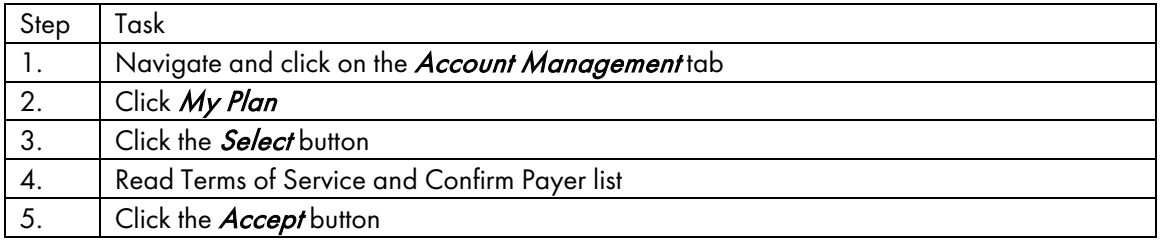

#### Navigate and click on the Account Management tab.

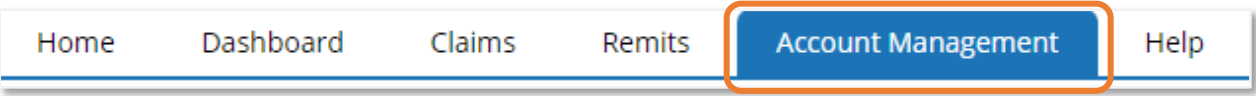

### Click My Plan located on the left-hand side.

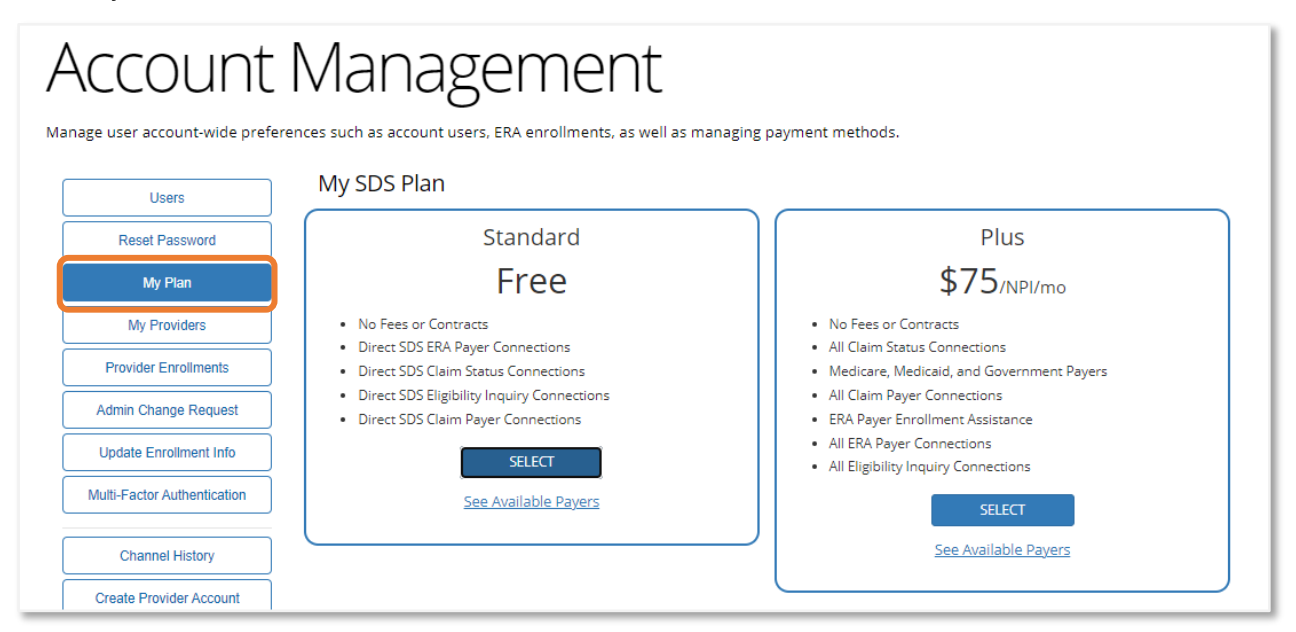

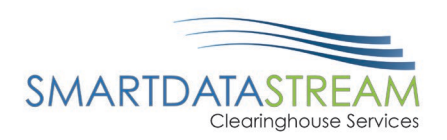

Click the **Select** button for either the Standard or Plus plan.

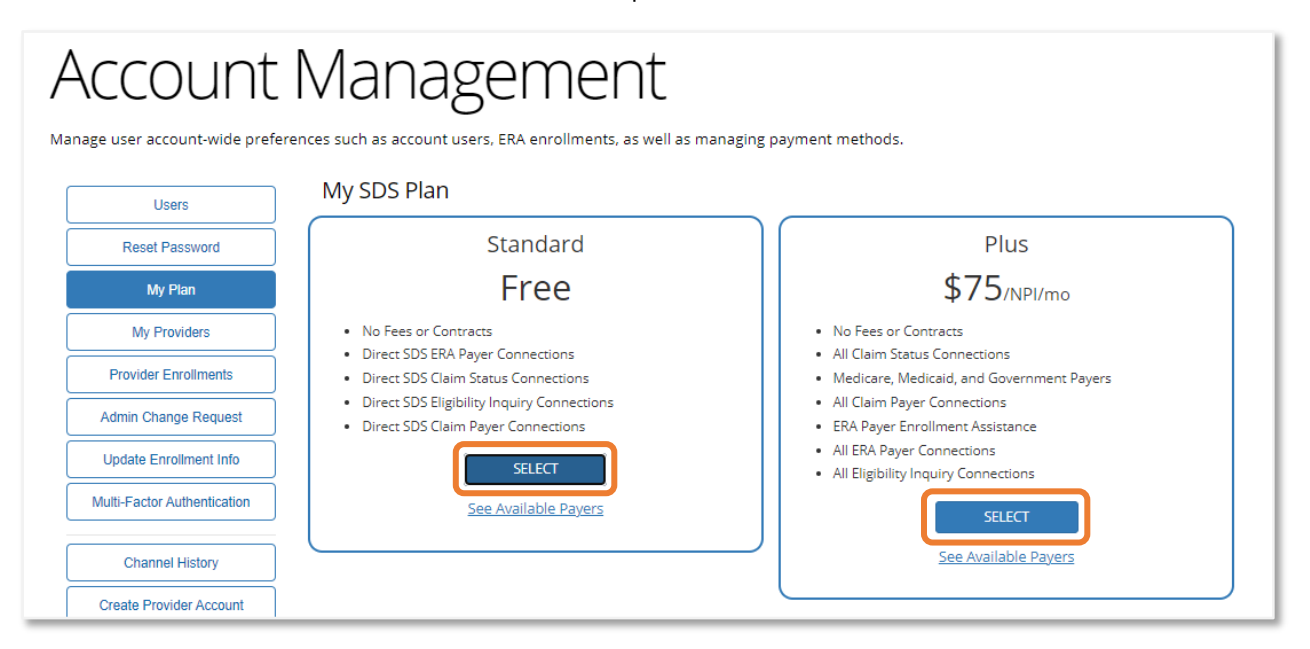

Read the Terms of Service and confirm Payers list. If you agree to all the Terms of Service and the payers listed suit the needs for claims submission, click **Accept.** 

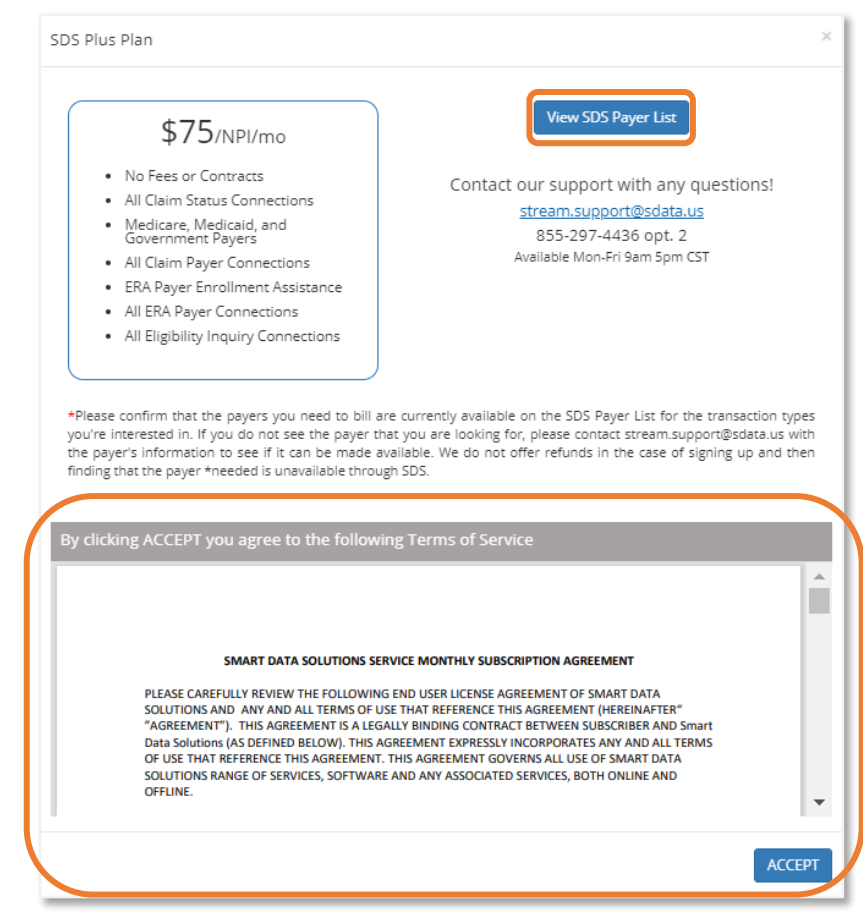

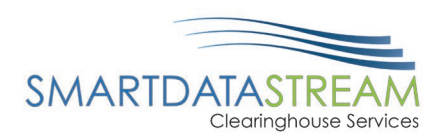

# UPDATE PAYER FOR CLAIMS SUBMISSION

To update the payer for claims submission, complete the following steps:

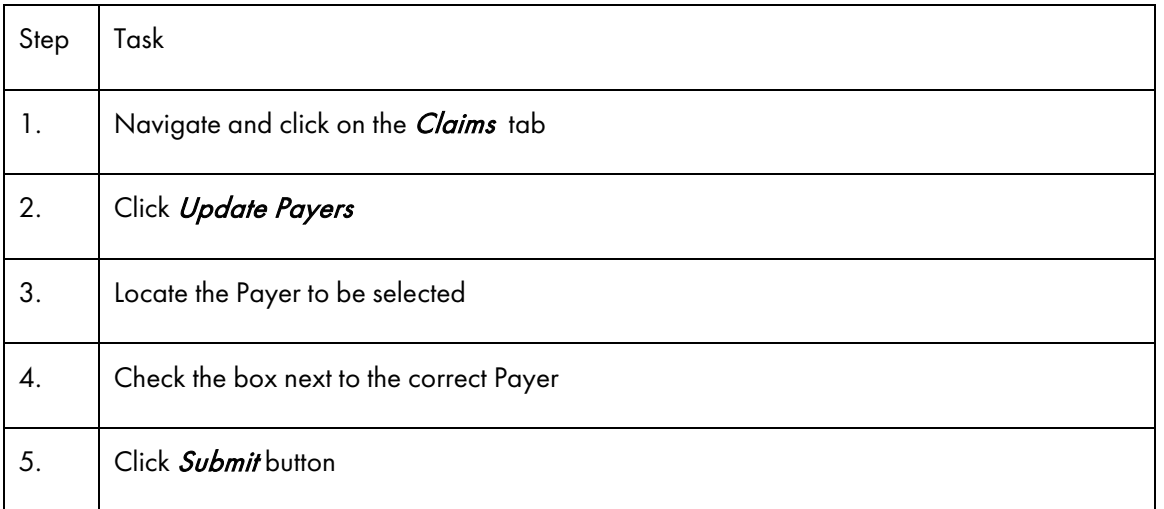

Navigate and click on the *Claims tab*.

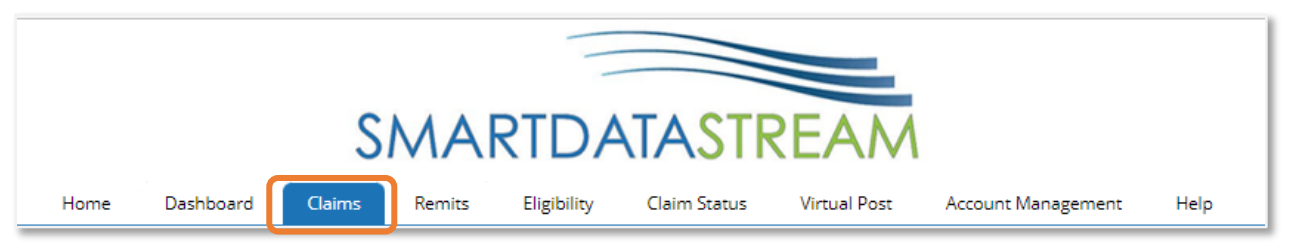

#### Click Update Payers located on the right-hand side.

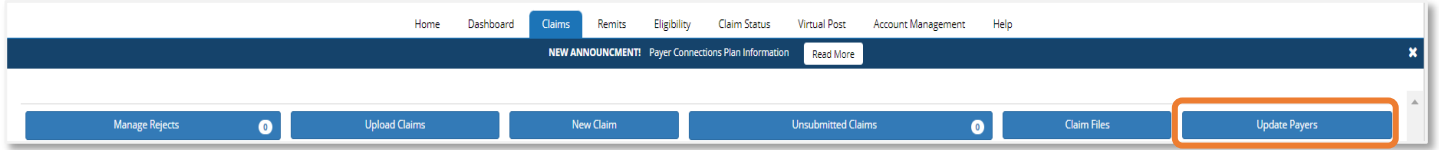

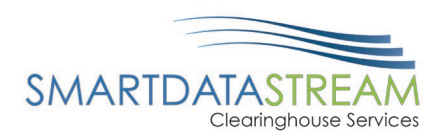

#### Locate the payer and check the box next to the payer for this claim submission. Click the *Submit* button.

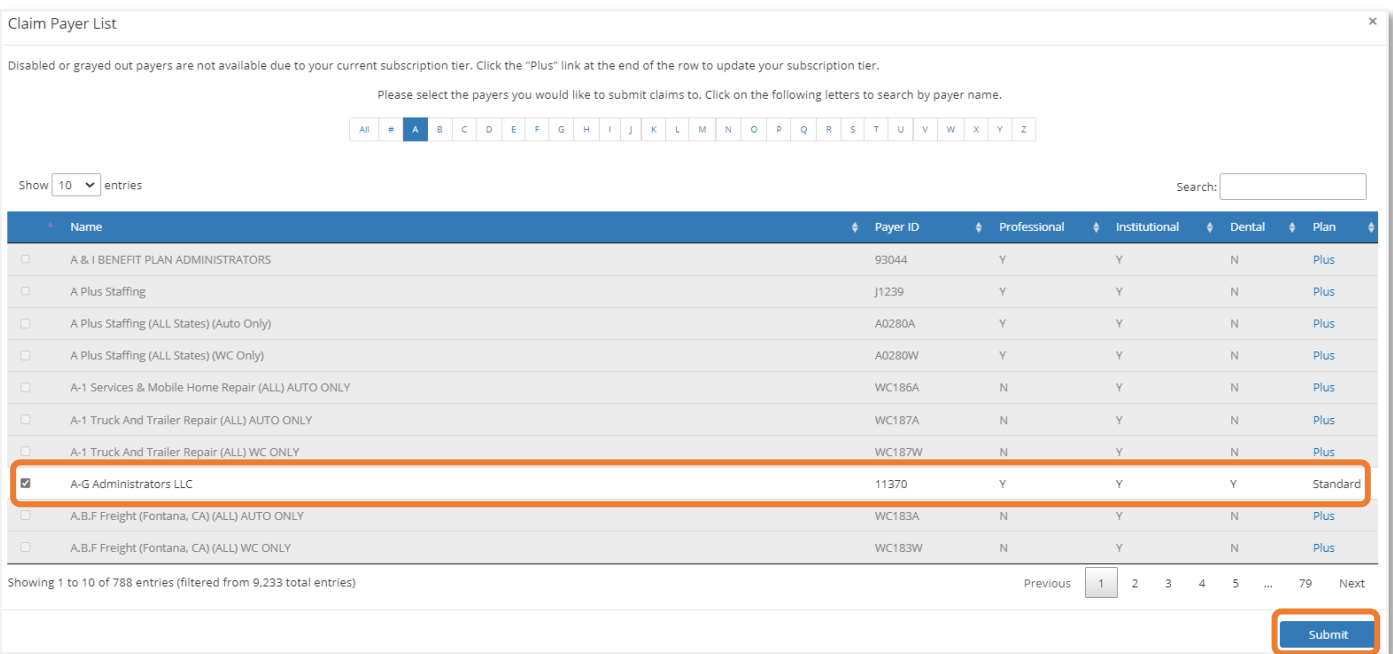

Disabled or grayed out payers are not available due to the current subscription tier. To update the subscription, click the *Plus* link at the end of the row to update the subscription tier from Standard to Plus for full payer access.

# CLAIMS SUBMISSION

There are two ways to submit a claim through the Smart Data Stream (SDS) Clearinghouse Portal.

- Upload Claims: used for uploading EDI/837 files
- <span id="page-26-0"></span>• New Claim: a direct data entry form to enter claims directly into the system

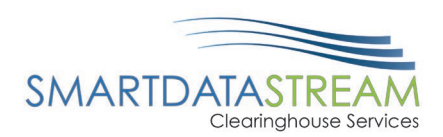

# UPLOAD CLAIMS

Use this interface to upload Claims in EDI format. Once the Claims have been uploaded and checked for basic compliance, they will appear in the screen. Review and add any additional attachments to the claims by clicking the upload button underneath the claim. Once all claims have been added and reviewed, click the release button, and the claims will be routed to the payer along with the any attachments.

To use the upload claims feature, complete the following steps:

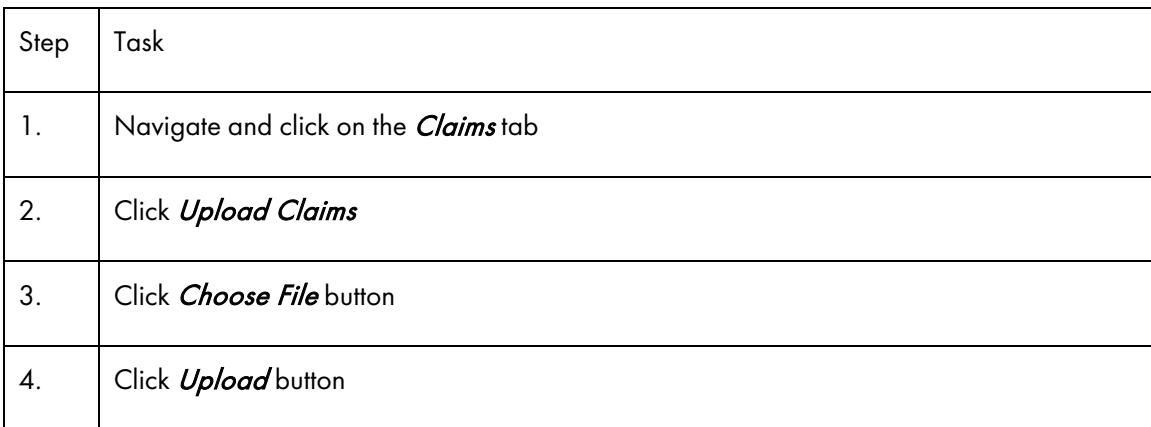

### Navigate and click on the *Claims tab*.

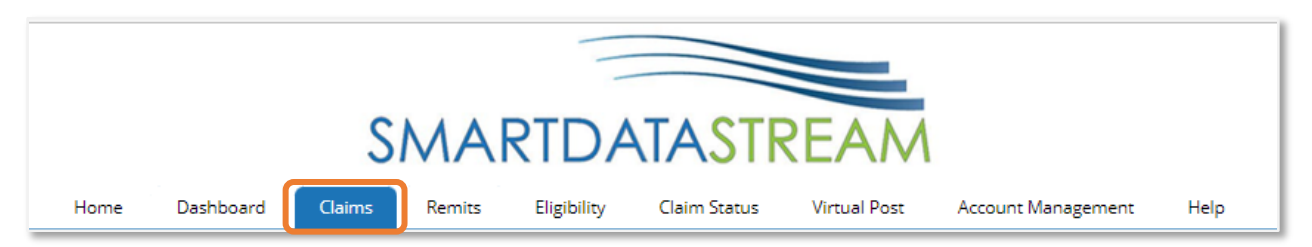

### Click Upload Claims.

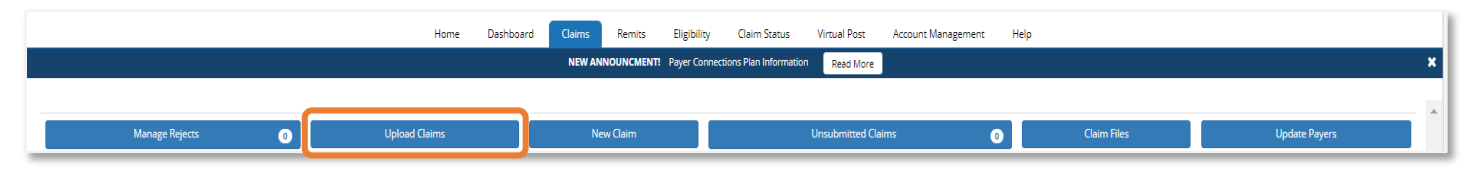

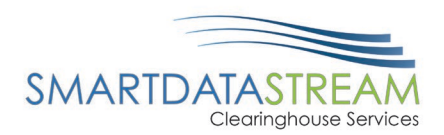

Click Choose File button. Attach all claims and supporting attachments/documents. Click Upload button.

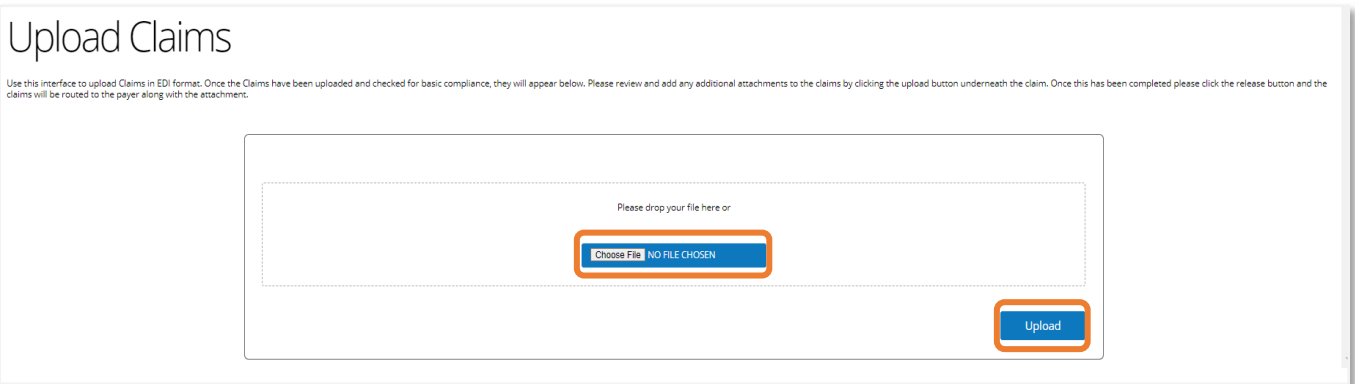

# NEW CLAIMS

Use New Claims if wanting to submit using the forms on our SDS site.

To use the New Claim feature, complete the following steps:

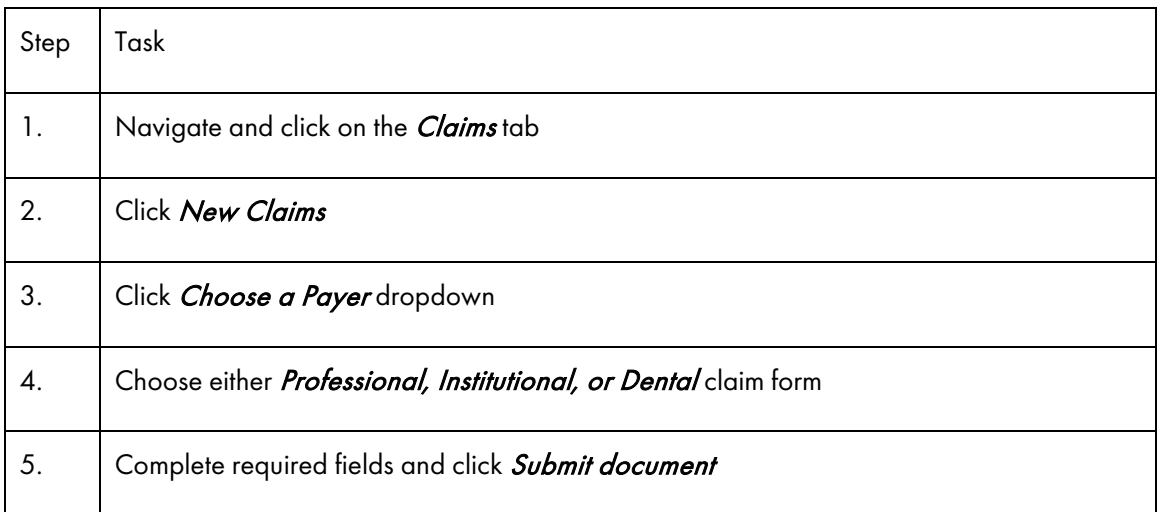

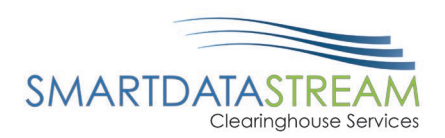

#### Navigate and click on the *Claims tab.*

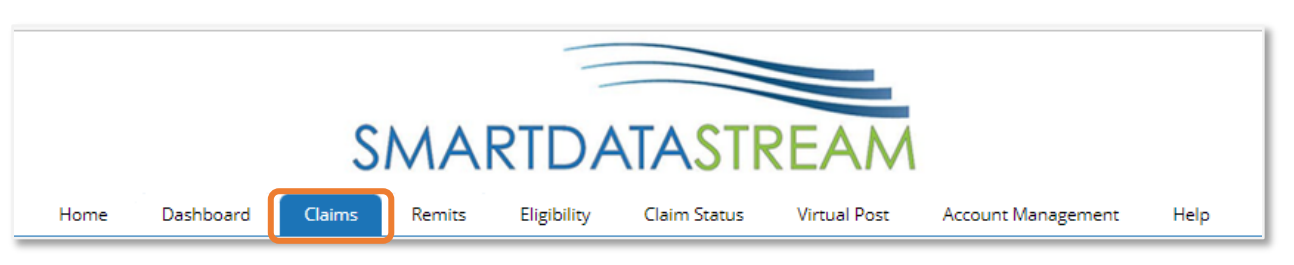

### Click New Claims.

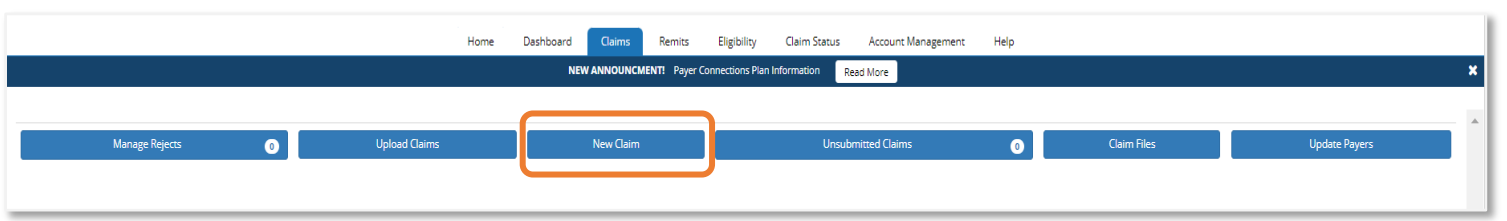

Click the dropdown to choose a payer for the claim.

- The claim form will auto populate, if there is only one payer on the account and the payer only accepts one type of claim.
- If the correct payer is not listed, click the Click here to add or remove payers.
	- o See Update Payer for Claim Submission section for guidance on adding a new payer.

# **New Document** This data entry page will allow you to key an er the bottom of the page is selected. Once the er Please select the appropriate route and form ty Choose a Payer American Family Insurance (56071) American Republic Insurance (42011) Central Reserve Life (34097) Continental General (71404) Medico (23160)

Not seeing the payer you're looking for? Click here to add or remove payers

The claim forms are modeled after their paper counterparts:

- CMS1500 Professional Claim
- UB04 Institutional Claim

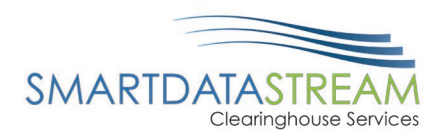

#### Once a payer is chosen, choose the claim form either *Professional, Institutional, or Dental* claim.

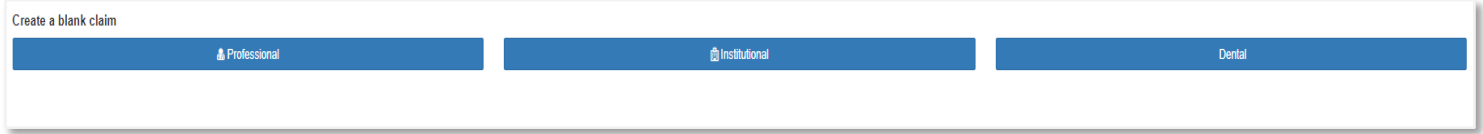

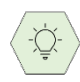

If Use old interface is selected the old interface claims form will display. This is not the recommended method to submitting claims. The recommended method is to use the new interface.

Now that the claim form has been selected and all information entered. Ensure information added is accurate. To submit the claim click **Submit Document** located at the bottom of the claim form.

**Submit Document** 

# REQUIRED VS SITUATIONAL CLAIM FIELDS

While filling out the claims form utilizing the preferred new interface, ensure the required yellow fields are filled out as well as any Situational fields that are pertinent to the claim's submission.

#### BILLING INFORMATION

The Provider information is required:

- Name
- TaxID
- EIN/SSN
- NPI
- Address 1
	- o City
	- o State
	- o Zip
- Payer Assignment Code
- Situational fields can include secondary and tertiary payer information
- •

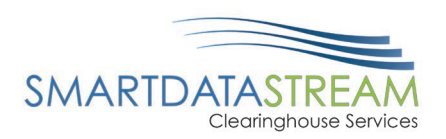

### PATIENT INFORMATION

The patient information is required:

- Last and First Name
- Address 1
	- o City
	- o State
	- o Zip
- Relationship to Subscriber
- DOB
	- o Format MM-DD-YYYY
- Gender
- Member ID
	- o Situational fields can include Group Number and Plan Name
- Add Subscriber information when relationship to subscriber is not at least 18 years of age.

### CLAIM INFORMATION

The required claim information includes:

- POS
- Benefits Assignment
- Information Release
- Situational fields can include prior authorization or referral number

### CLAIM DATES & ATTACHMENTS

There are no required claim information or attachments, however; Situational information can be added as relevant.

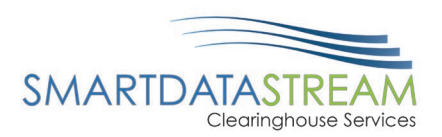

### DIAGNOSIS CODES

The required diagnosis information includes:

- Code A
	- o Add any other pertinent diagnosis codes

### SERVICE LINE ITEMS

The required service line-item information includes:

- Code A
	- o Format MM-DD-YYYY
- CPT
	- o Modifier's are not required but recommended if applicable
- CPT
- DiagPtr Diagnosis code pointer
- Charge
- Units
- POS Place of Service
- Add a service line as applicable

### OTHER SITUATIONAL LINES

Other Situational lines based on services received:

- Referring Provider
- Rendering Provider
- Service Facility Location
- Supervising Provider
- Transportation Information
- Ambulance Information

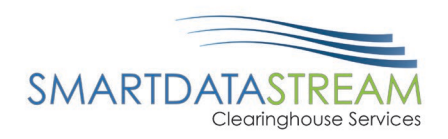

# PROFESSIONAL CLAIMS FORM

# Updated claims form (recommended method of submission):

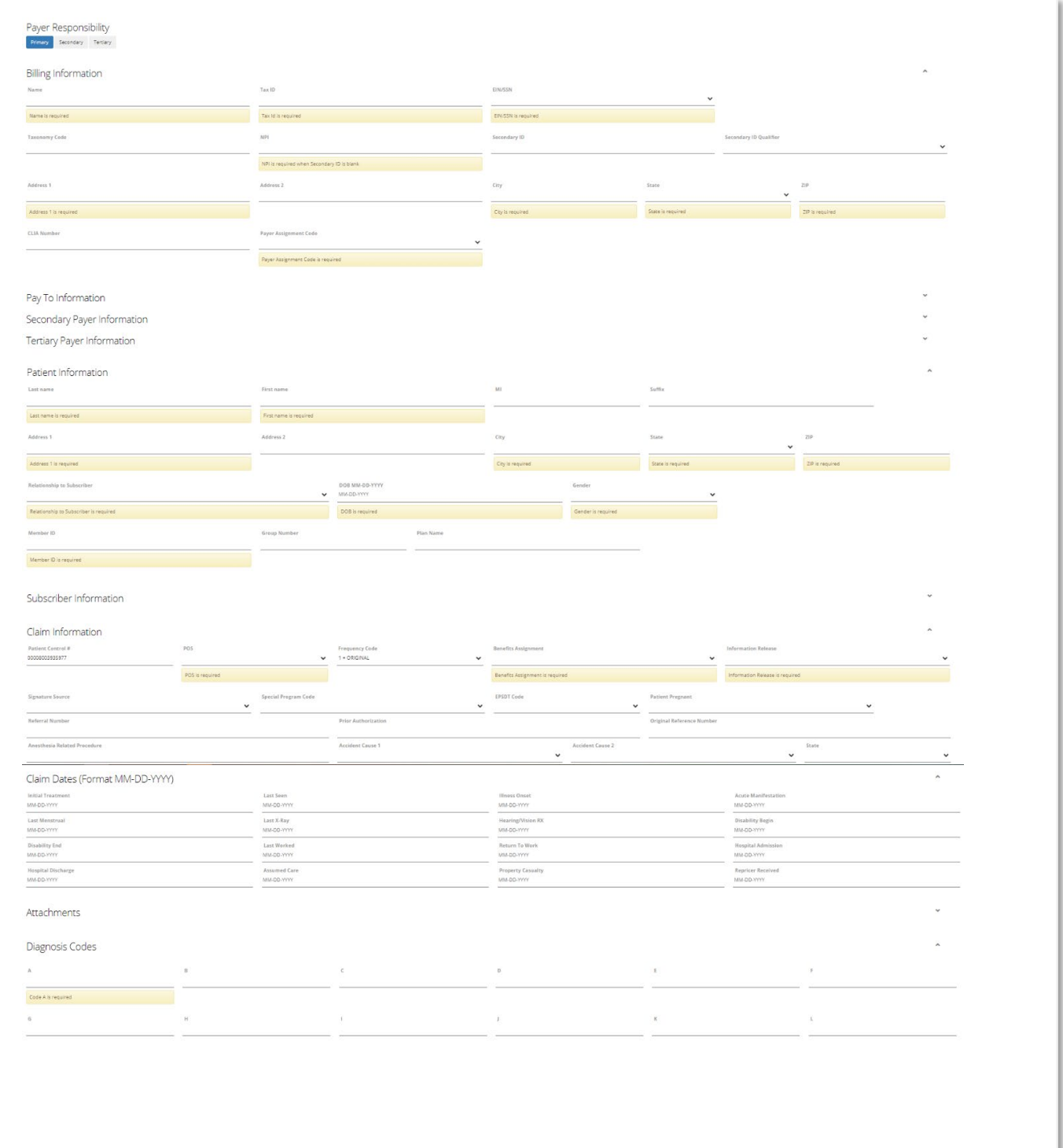

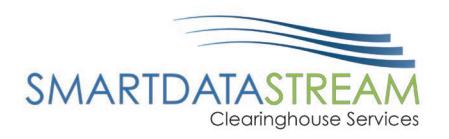

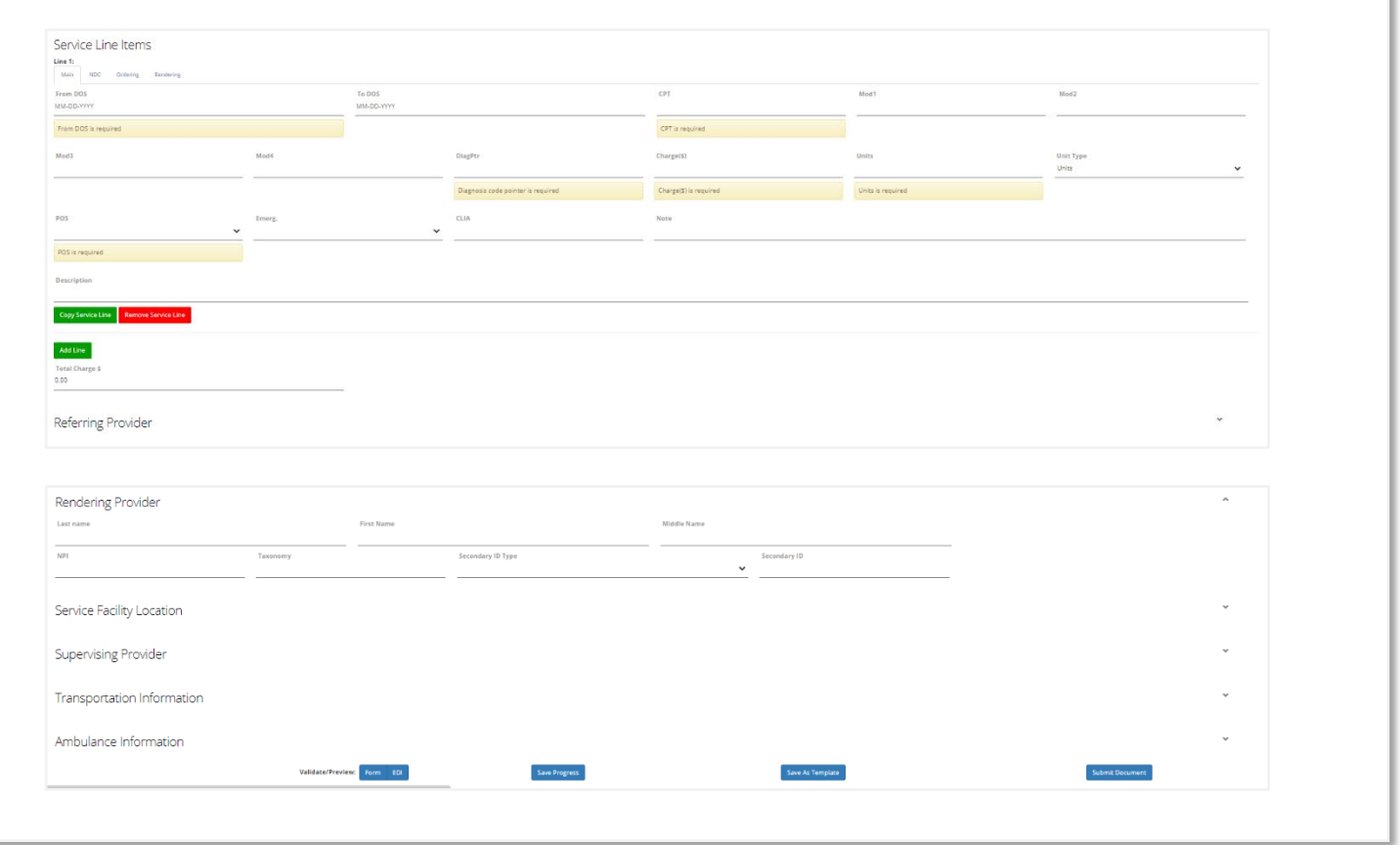

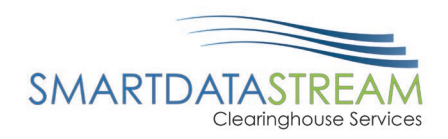

### Old interface claims form (not recommended submission method):

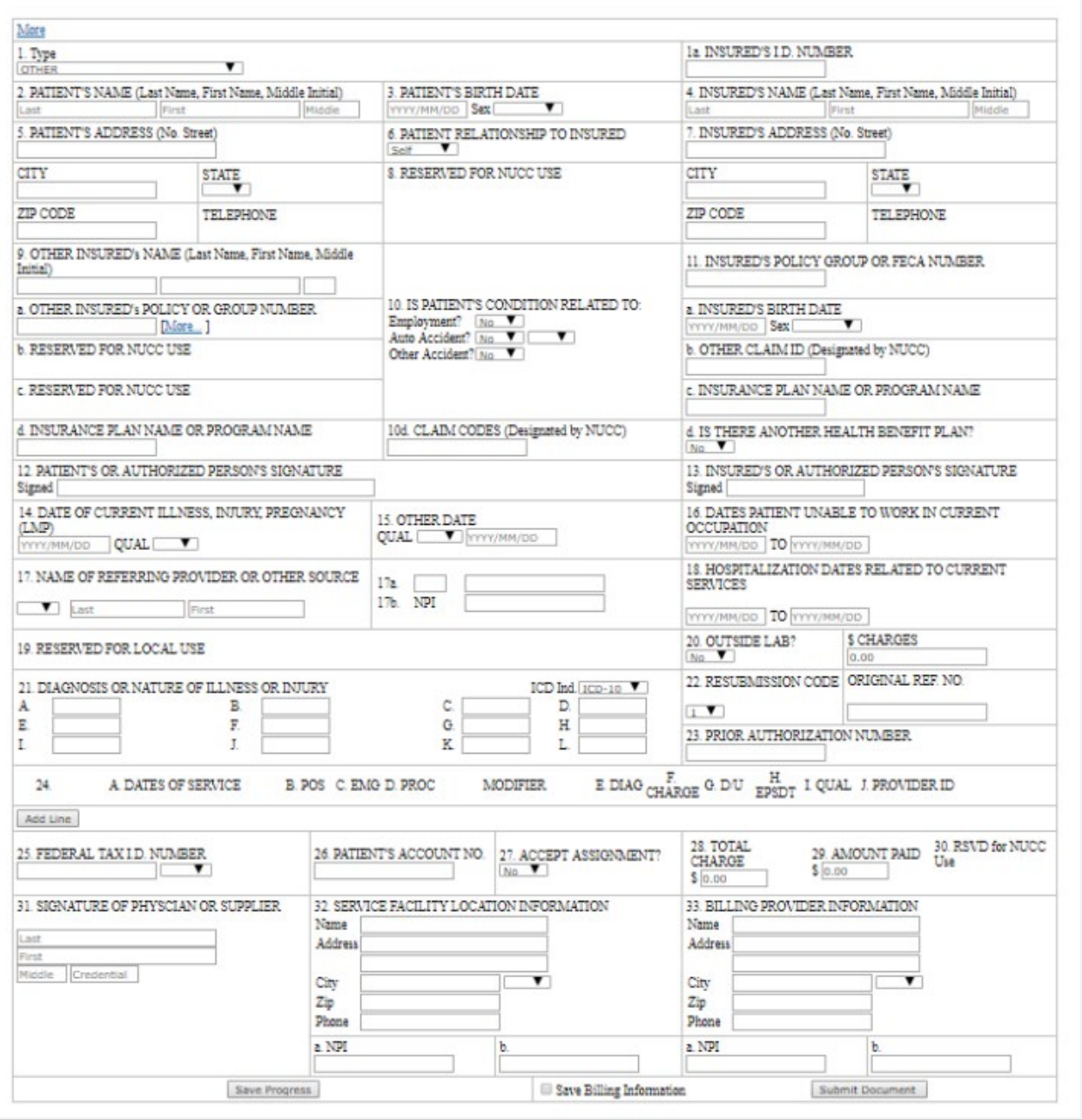

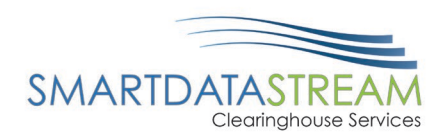

# INSTITUTIONAL CLAIMS FORM

Updated claims form (recommended method of submission):

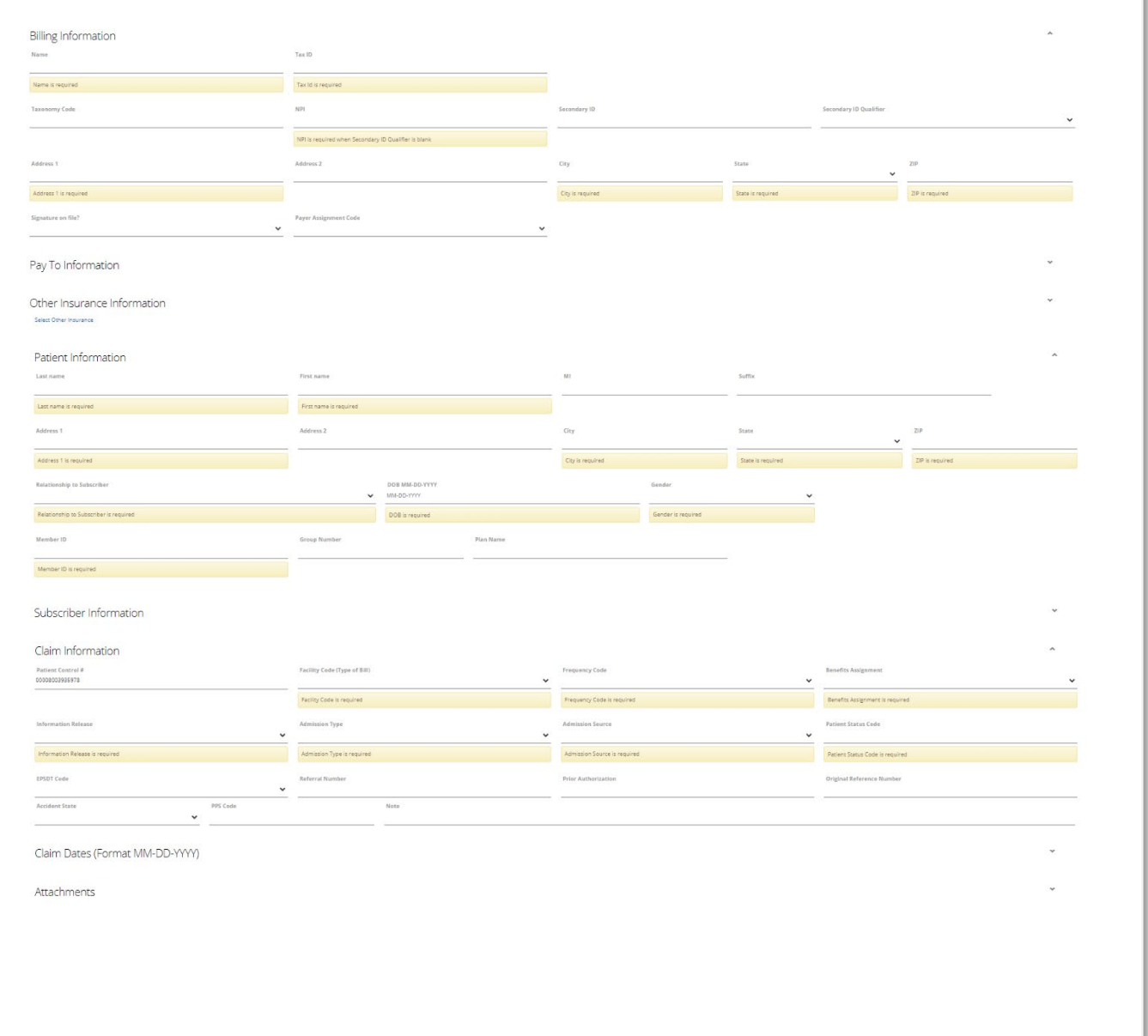

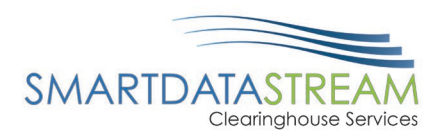

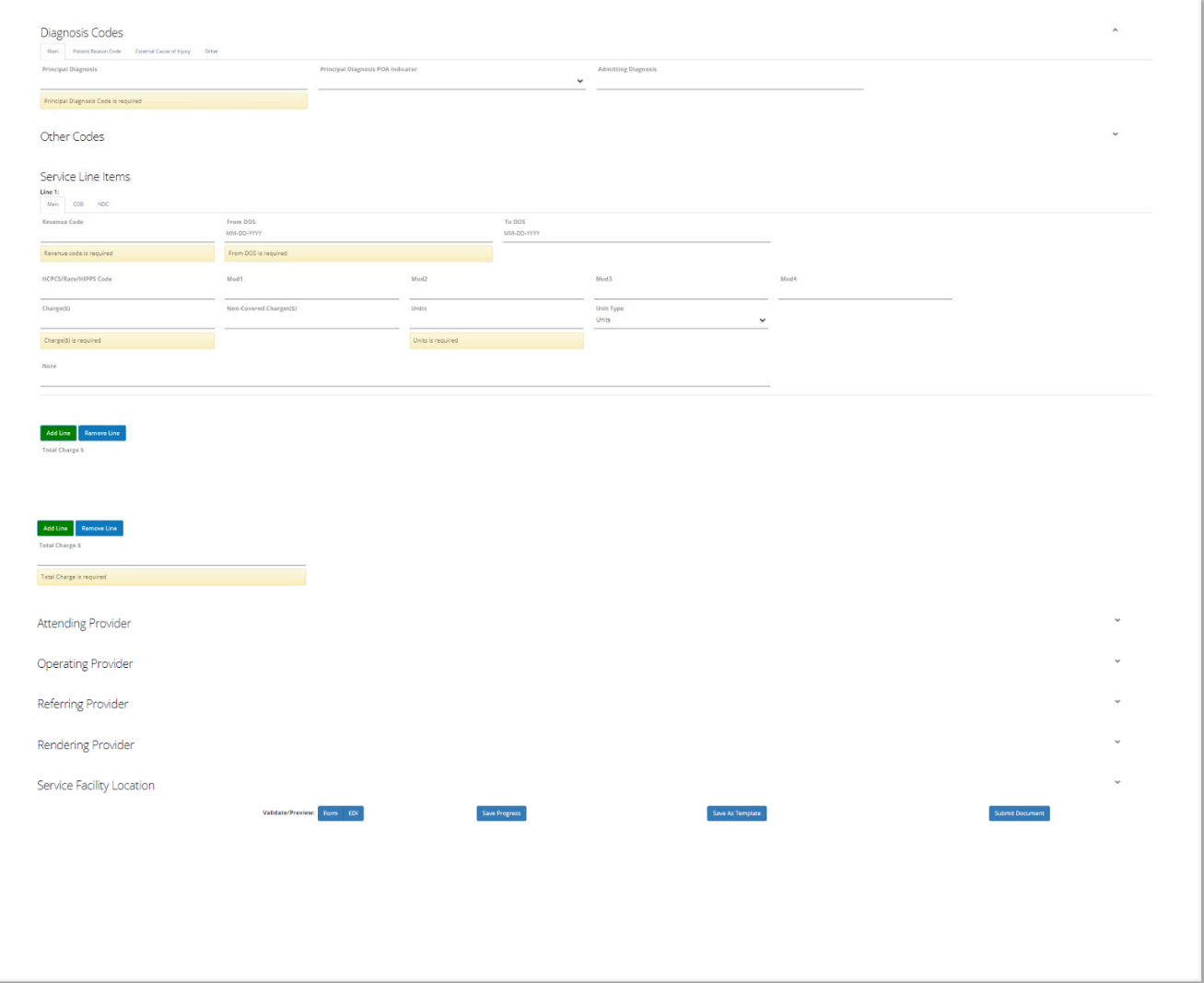

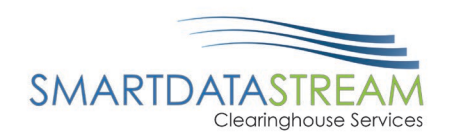

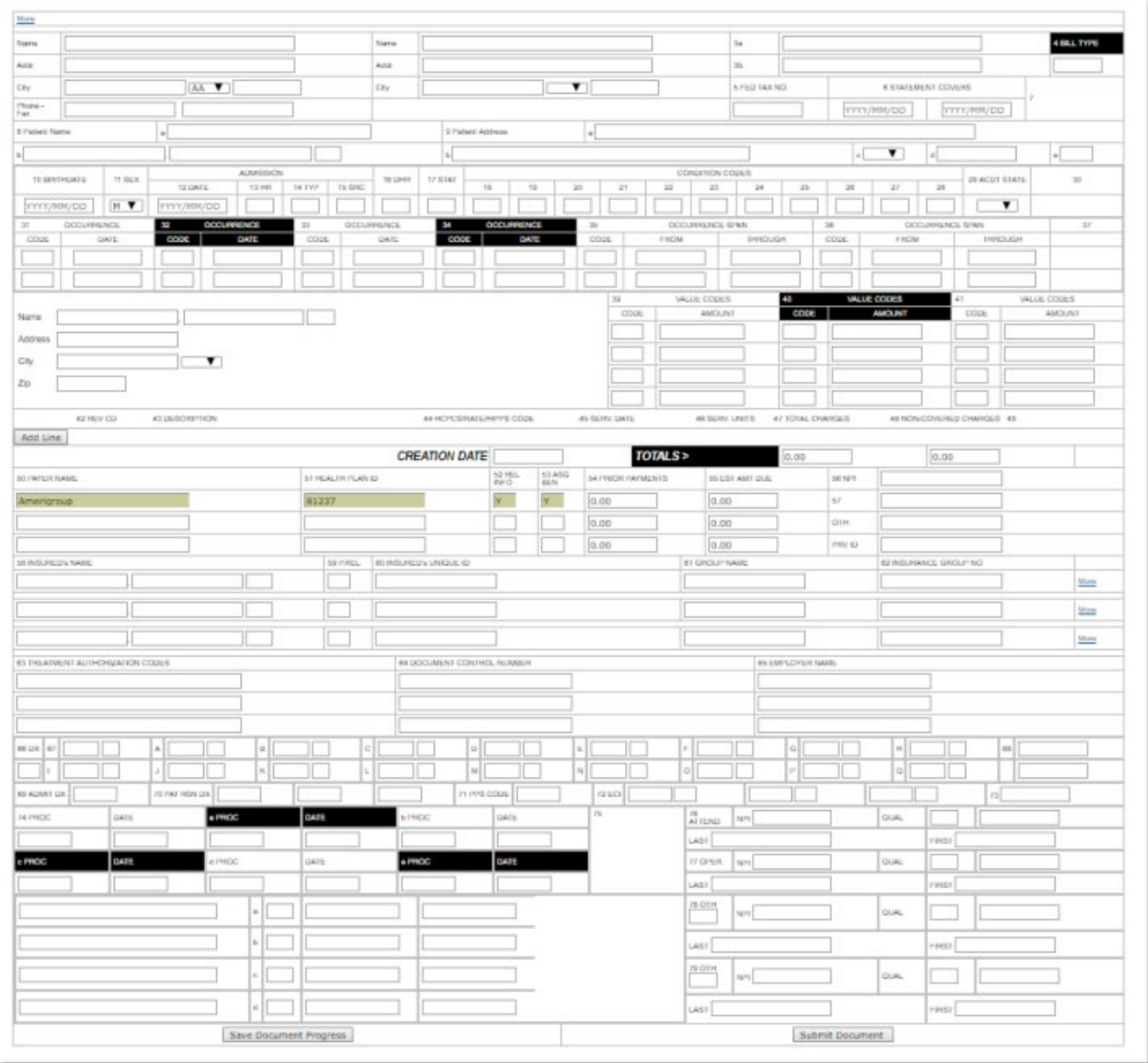

### Old interface claims form (not recommended submission method):

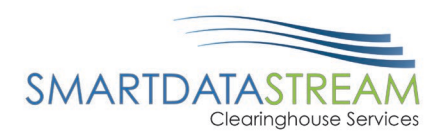

# DENTAL CLAIMS FORM

# Updated claims form (recommended method of submission):

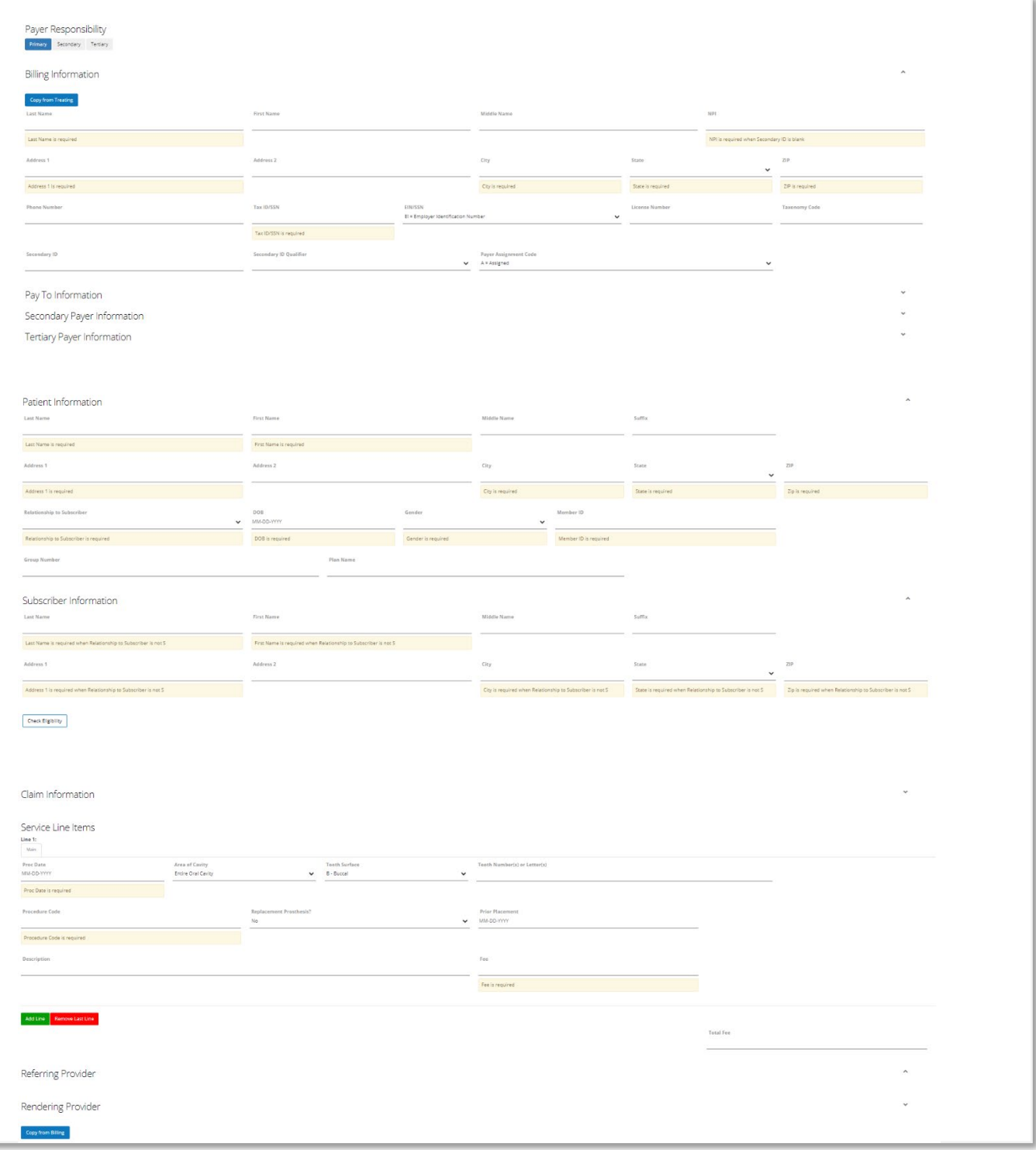

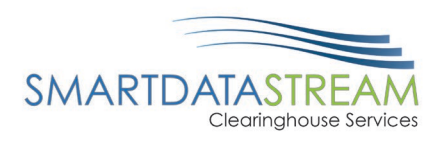

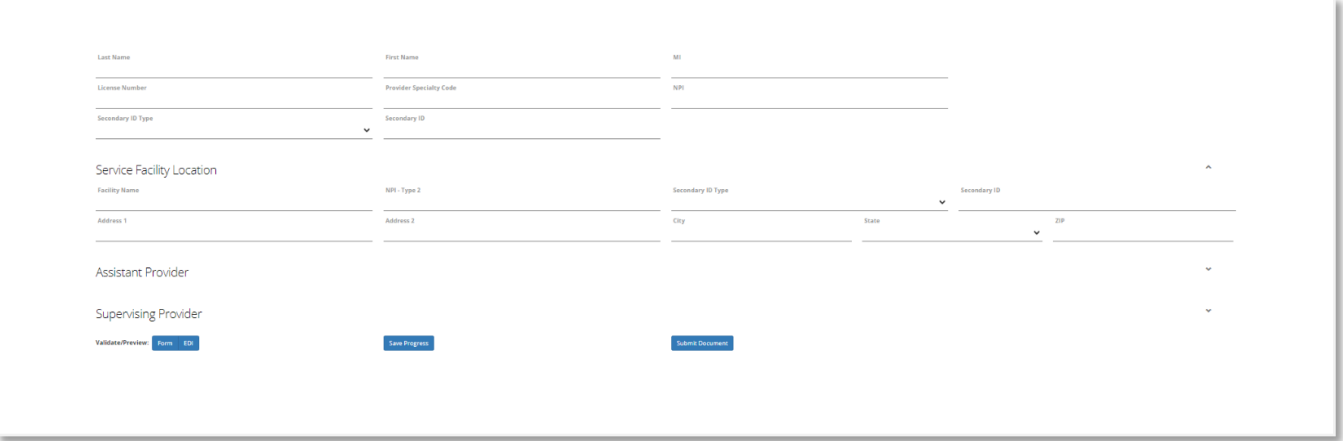

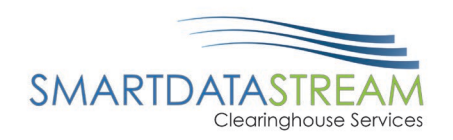

# Old interface claims form (not recommended submission method):

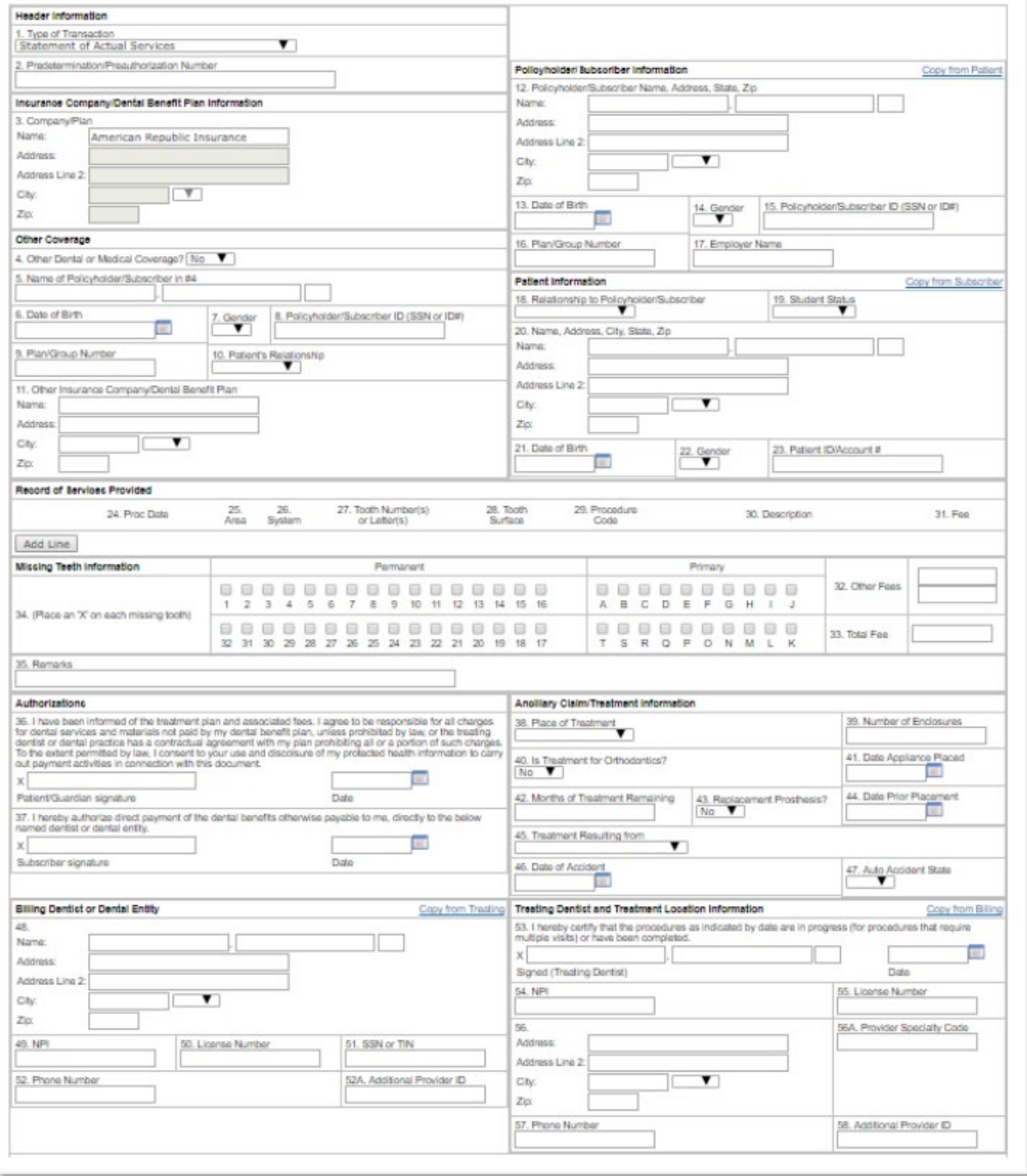

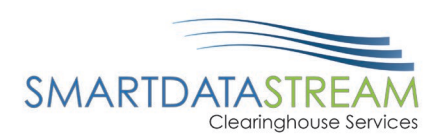

# RESUBMITTING A CLAIM

There are two ways to quickly resubmit a claim depending on the status, Edit Claim and Copy Document.

Edit Claim - is used if the claim is in one of the following statuses:

- Rejected
- **Action Required**
- Loading
- Awaiting Attachment
- Template

Copy Document - is used if the claim is in any other status not listed within *Edit Claim. Copy Document* creates a new claim while having all the previously entered information pre-populated.

# LOCATE CLAIM STATUS

To locate claim status, complete the following steps:

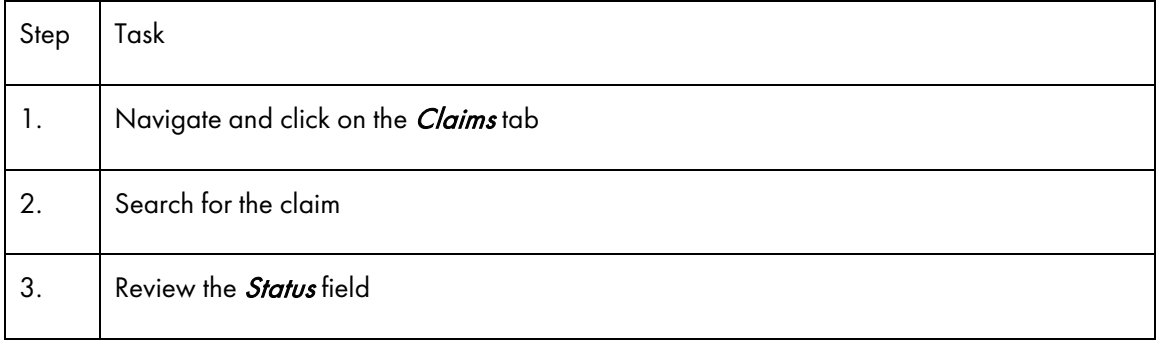

Navigate and click on the *Claims tab.* 

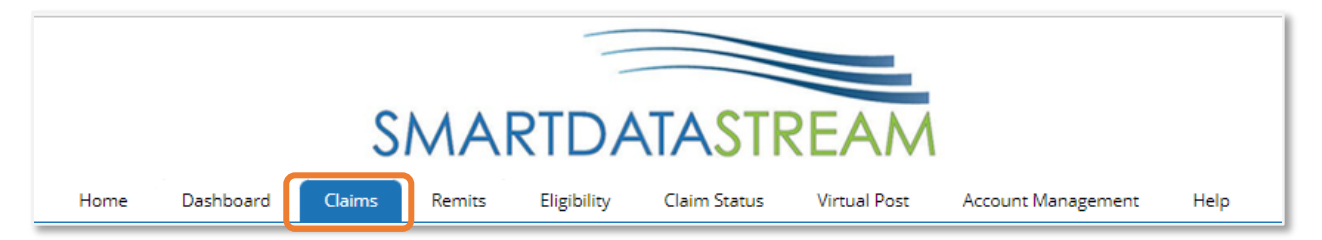

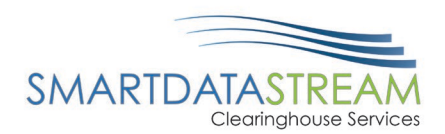

#### Search for and locate the claim from the list. Review the **Status** field.

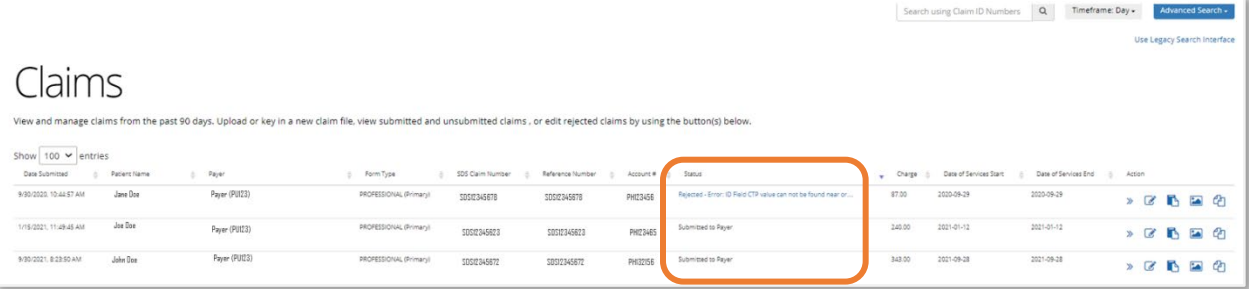

If the claim number is available, use the claim number search located in the top right-hand side of the screen.

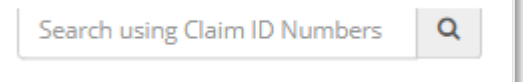

### ADVANCED CLAIM SEARCH

Advanced claim search can be used if the claim number is not known. The user can select dates of service, patient information, status, claim information (claim type), payer, and provider information associated with the claim.

Once the advanced search information is entered click the **Search** button to review results.

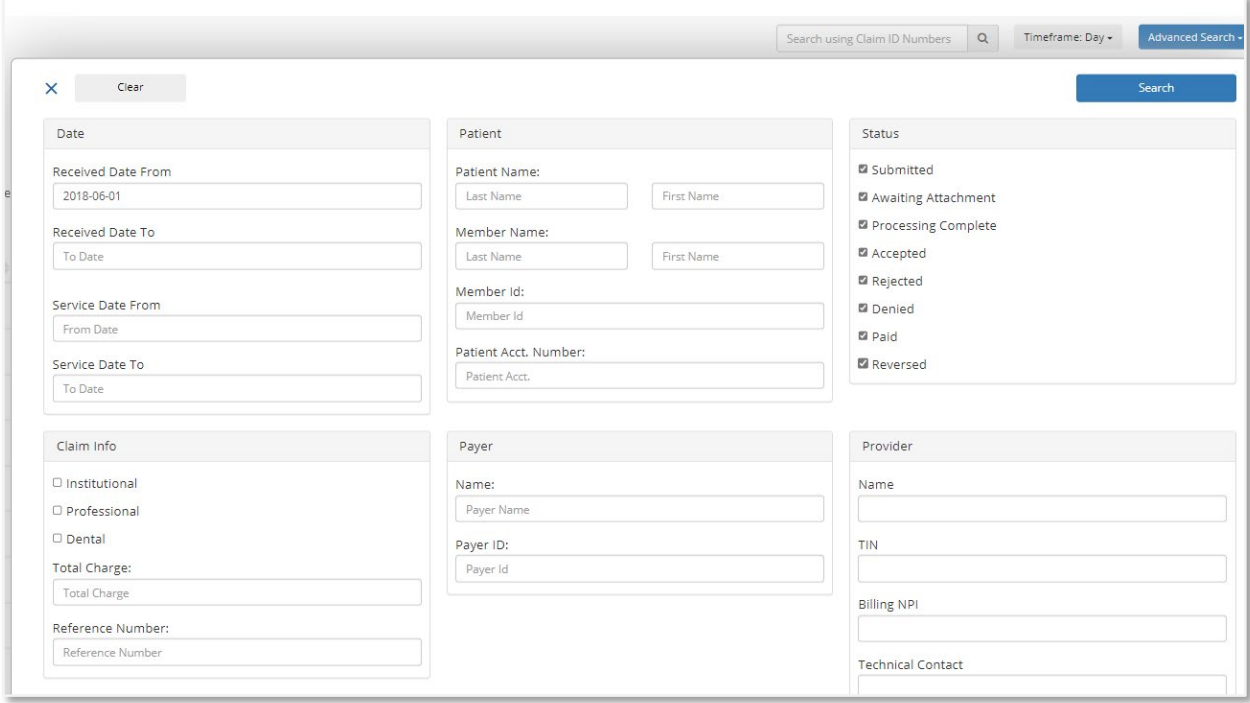

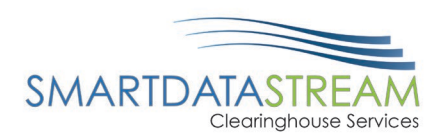

### IDENTIFYING CLAIM STATUS

Review the claim status to determine which method to use to resubmit the claim, either Edit Claim or Copy Document.

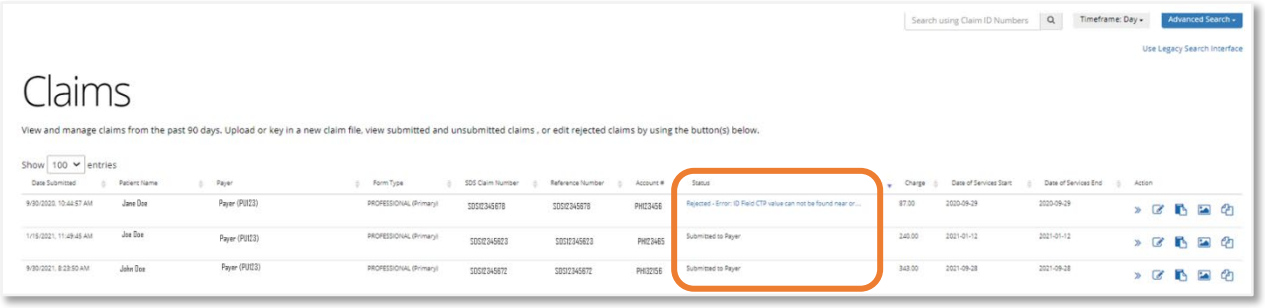

# ACTIONS – GENERAL CLAIM MANAGEMENT

At the end of every claim row, there is a set of actions that can be taken which include:

- Show Details
- **Edit Claim**
- Add Note
- View Image

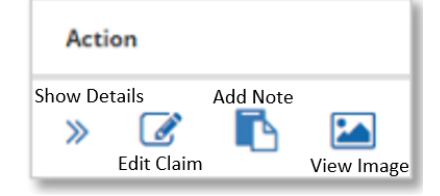

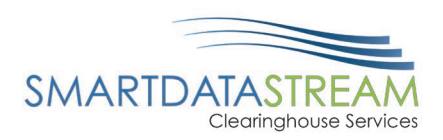

### SHOW DETAILS

The Show Details button will expand an information section that includes Claim Information, Payment Information, and Additional Actions.

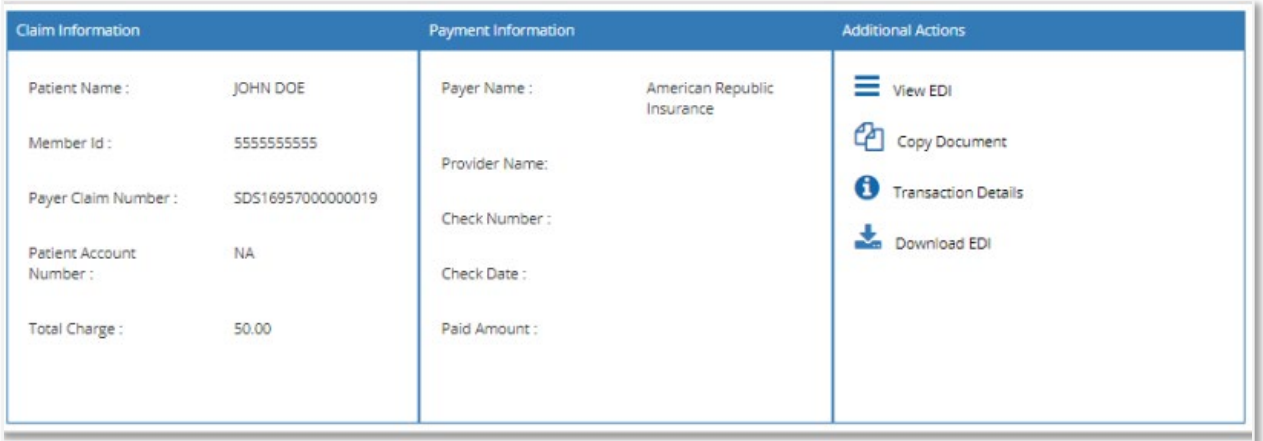

Additional Actions includes useful options:

- **View EDI** 
	- o Looks at the raw EDI/837 data that was uploaded/created in the system.
- Copy Document
	- o Creates a duplicate of the originally submitted claim and allows a user to change any information that needs to be updated.
	- o Useful for repeat patients- allows for updating the service information; however, patient information will remain.
- **Transaction Details** 
	- o Shows the file name received, the file that it was exported in, along with time stamps and response files.
- Download EDI
	- o Downloads the 837 file to store in a separate system.

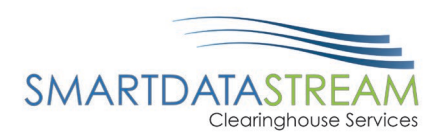

### EDIT CLAIM

Allows users to change the data of a claim before it enters adjudication.

• If a claim status is listed as Accepted, Submitted, or Processing Complete, using the Edit Claim button WILL NOT resend the claim.

### VIEW IMAGE

View Image will populate a readable version of the EDI, presented as either a CMS1500, UB04, or Dental claim depending on the type of claim that was submitted.

• If the claim has attachments, the attachments will appear as additional pages for the claim.

# EDIT CLAIM

Edit Claim - is used if the claim is in one of the following statuses:

- **Rejected**
- **Action Required**
- Loading
- Awaiting Attachment
- Template
- •

To Edit Claim, complete the following steps:

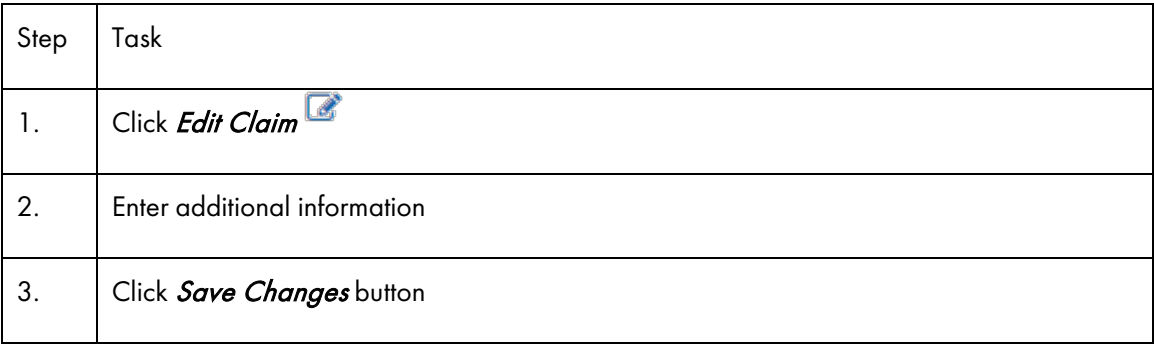

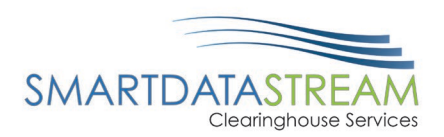

Click Edit Claim*.*

 $\mathbf{Z}$ 

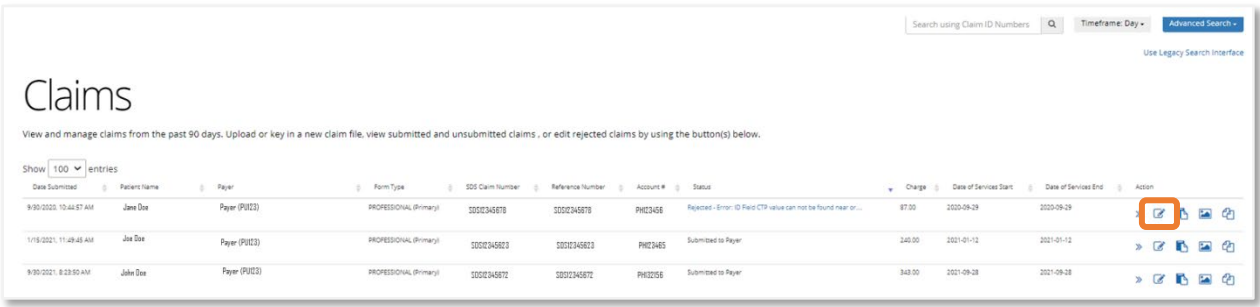

Possible error information will appear. Review error information and make any necessary adjustments.

Editing Professional Document for: Payer (PU123) Document Number: SDS12345678 The following problems must be corrected before the claim can be submitted: • Error: ID Field CTP value can not be found near or at byte offset(1043) near segment [34] Segment Name: Drug Quantity (Segment ID: CTP) Element Name: null **Element Text:** · Error: May not be able to restart parser

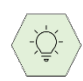

The Edit Claim function will populate the original input information, simply update the claims information needing added/updated.

Once everything has been entered, click Save Changes button located at the bottom of the page.

**Save Changes** 

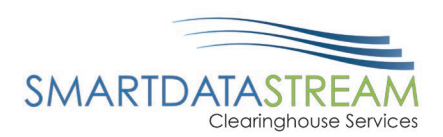

# COPY DOCUMENT

Copy Document is used for all other claim statuses that do not fall within the Edit Claim reasons.

To use the Copy document function, complete the following steps:

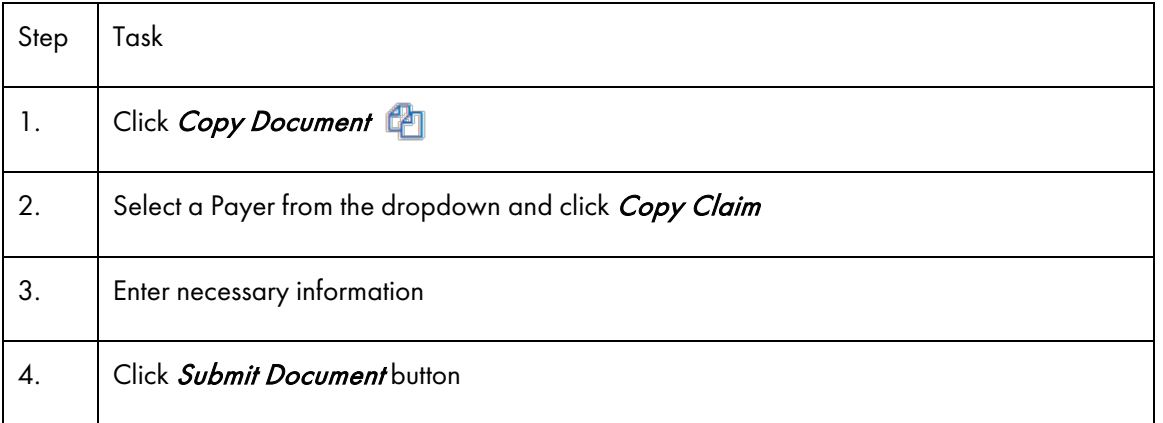

# Click Copy Document **Pa**.

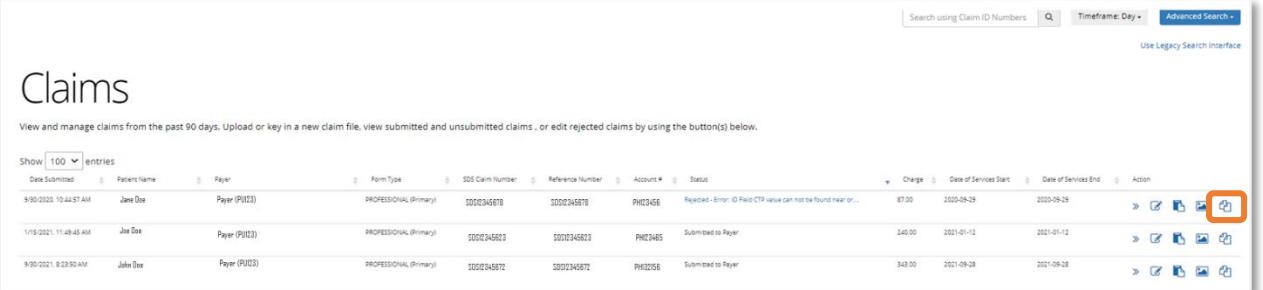

A popup window will appear. Select a payer from the dropdown menu and click the Copy Claim button.

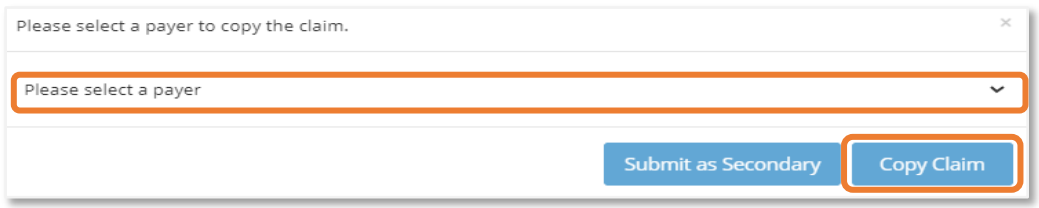

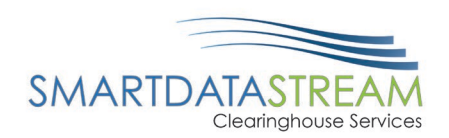

If the payer is not listed, add a new payer before using the copy document option.

The claim will copy over. The user should enter all necessary information and **Submit Document** make any updates.

When the claim is ready to be submitted click the **Submit Document** button located at the bottom of the claim page.

# UNSUBMITTED CLAIMS

The Unsubmitted Claims page will show all claims that are in an Action Required status.

The columns are:

- SDS Document Number
- Original Document Number
- Claim Type
- Keying Started
- Last Update
- **Actions**

Claims can be edited to have them submitted/resubmitted. The interface of this page is currently under construction.

# ERA ENROLLMENT

The ERA enrollment process through Smart Data Solutions (SDS) is available for select payers that directly utilize Smart Data Solutions' services. If payer is searched but isn't available within the list of payers, please contact SDS at 855-297-4436 opt 2 or [stream.support@sdata.us](mailto:stream.support@sdata.us?subject=Missing%20LIst%20of%20Payers)

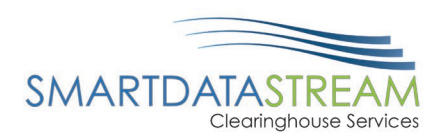

# ENROLLMENT

To complete the enrollment for Remits, complete the following steps:

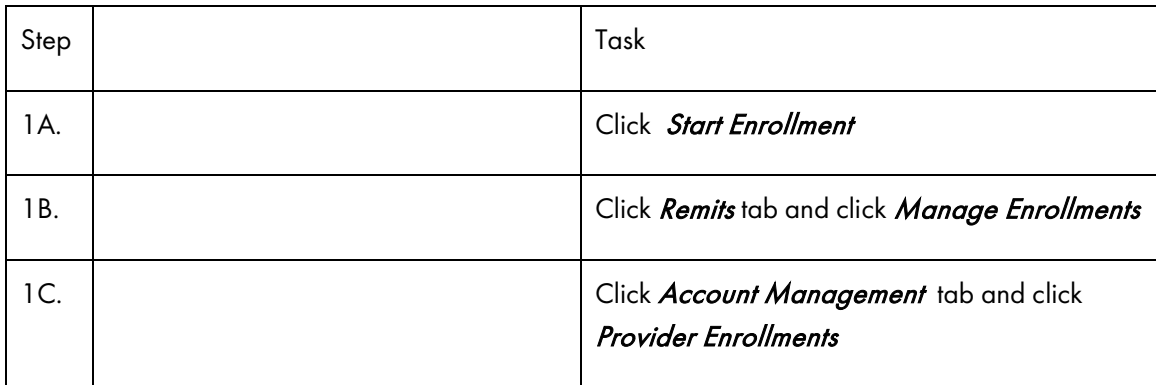

If the account was created through a specific payer/payment vendor's enrollment process, then the home page will automatically redirect to the ERA (835) Enrollment. Either Start Enrollment or Continue Enrollment will appear.

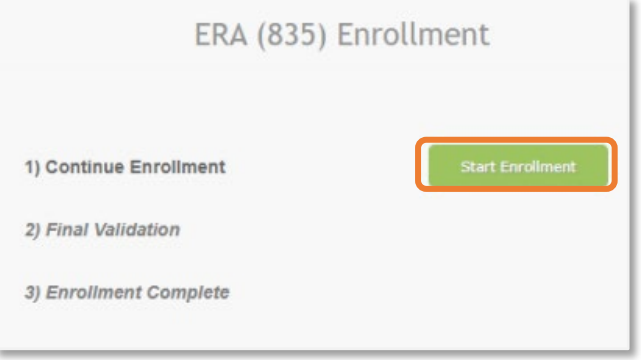

Upon navigating to the home page and the ERA (835) Enrollment Start Enrollment option doesn't appear click the Remits tab and then click Manage Enrollments.

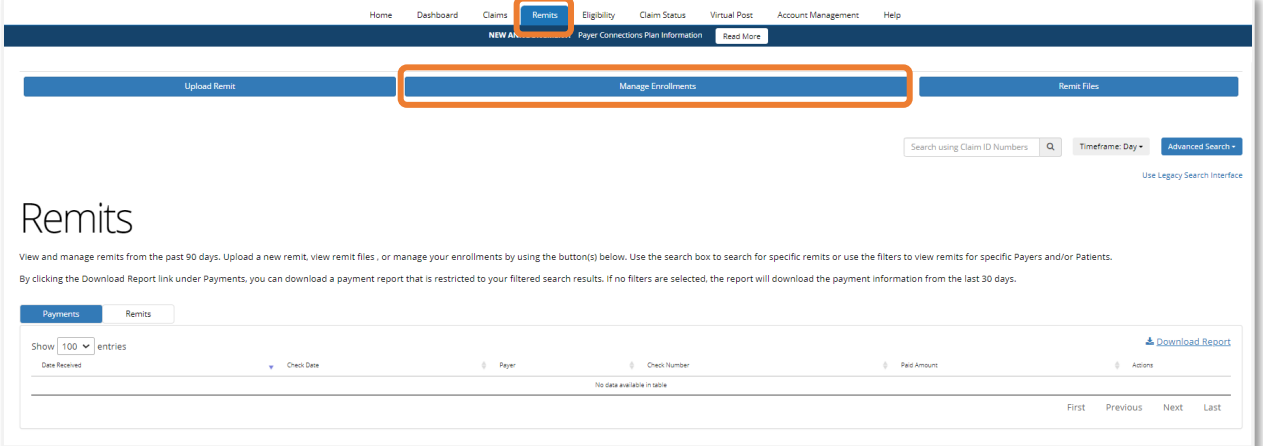

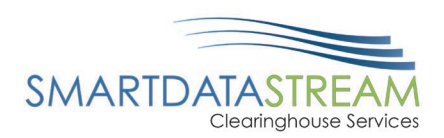

If the Remit tab doesn't appear and a user was not directed to the ERA (835) Enrollment option, click on the Account Management tab then Provider Enrollments.

# ENROLLMENT FORM COMPLETION

- Only the starred (\*) fields are required.
- Unless a user specifically wants different NPIs to have different enrollment setups, it is recommended to only enrolling your TIN.
	- o This will enroll the user to receive all ERAs associated to that TIN regardless of the NPI associated.
- The Provider contact listed in the enrollment will receive any notifications regarding your enrollment, including the receipt of new ERAs in the account if you have them set to stay in the SDS Enrollment Portal.

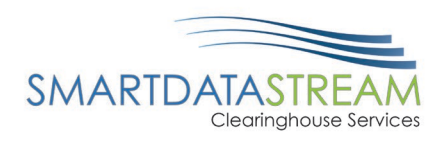

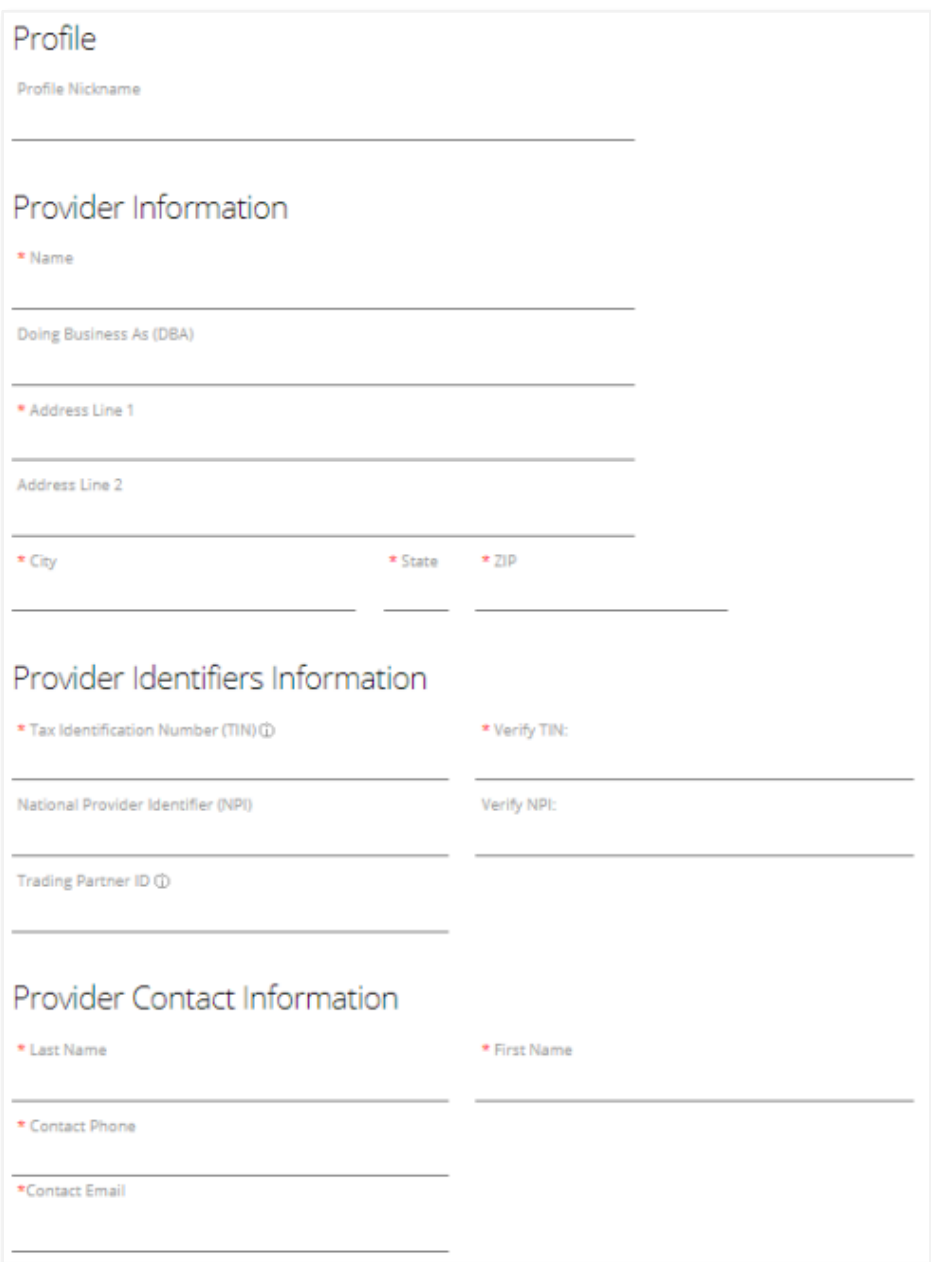

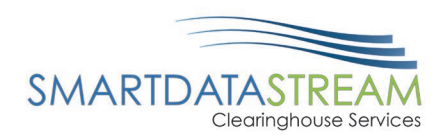

The default selection is set to enroll for all available payers and retrieve them directly from SDS.

> • This is the recommended setting, if this is the setting the user would like to keep, move on to the next section.

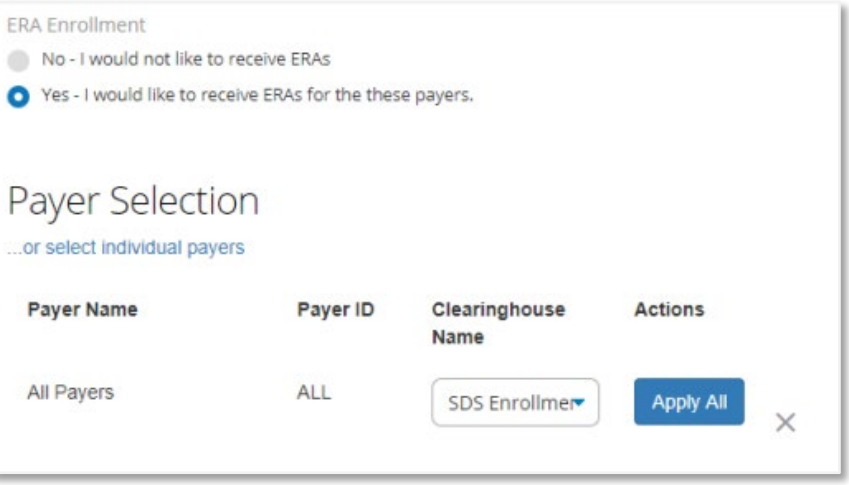

If the user would like to choose specific payers to enroll for or see which payers are available, then click on the link below Payer Selection that says "... or select individual payers".

A box will appear where a user can select/view available ERA payers. If a user would like to keep the default All Payers, just select the first option. This will unselect any other options previously select as the system groups them all under All Payers. It is expected for the others to become unchecked, and they will still be enrolled.

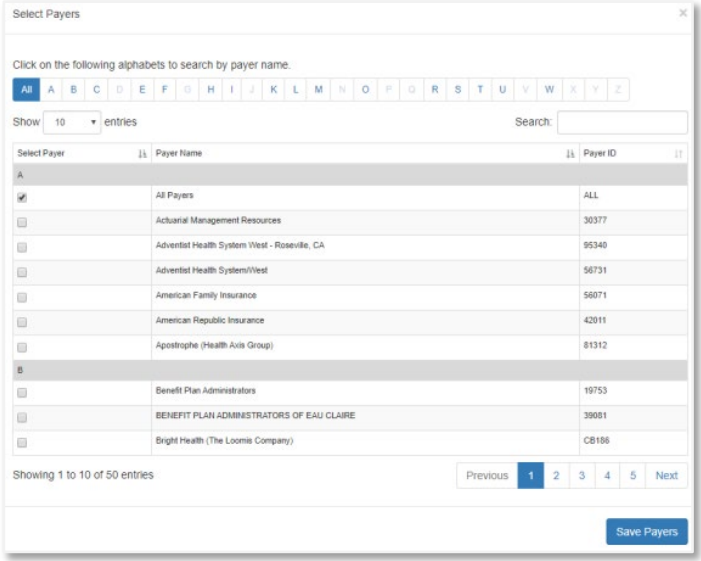

#### INDIVIDUAL PAYERS

If a user chooses individual payers and would like them to go to another clearinghouse/billing software, use the Apply All button to change the Clearinghouse Name next to all payers.

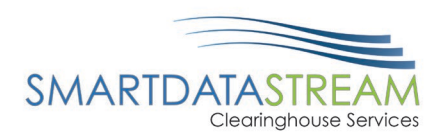

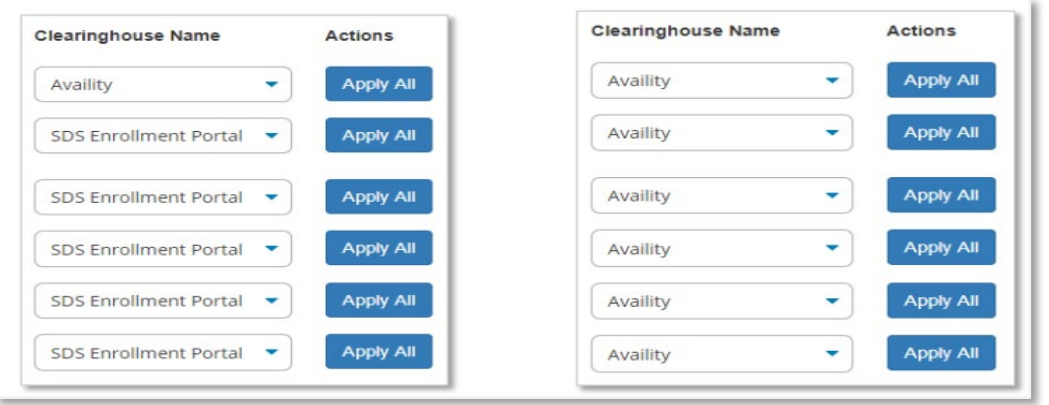

#### DIGITAL SIGNATURE

After relevant payers have been selected, enter in a digital signature, and choose an effective date. The Reason for Submission section will default to New Enrollment if this is the first time this enrollment form has been opened. It will default to Change Enrollment if editing an existing enrollment, regardless of if new payers have been selected. This is anticipated and will not affect the payer selection. The Requested ERA Effective Date will always be at least three days out from the date of submitting the form. That is roughly the amount of time that it takes for the payer to register the enrollment.

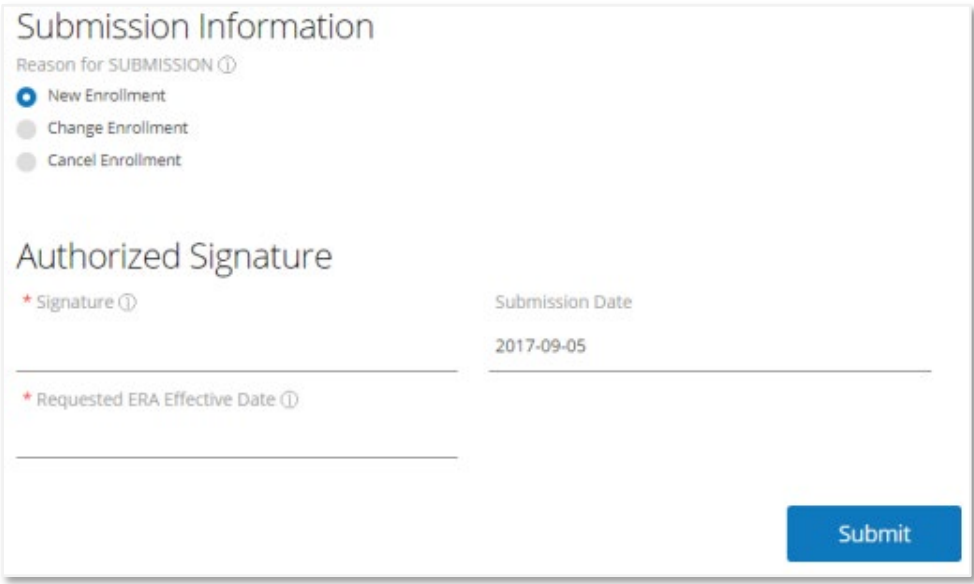

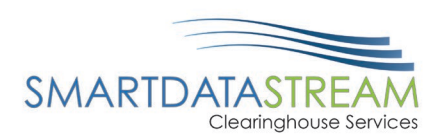

# PROVIDER ENROLLMENT

After an enrollment is submitted, a user will be directed to the Provider Enrollments page where the enrollment will show within the table. Additional enrollments can be added to the account, or the existing enrollments can be edited and reviewed.

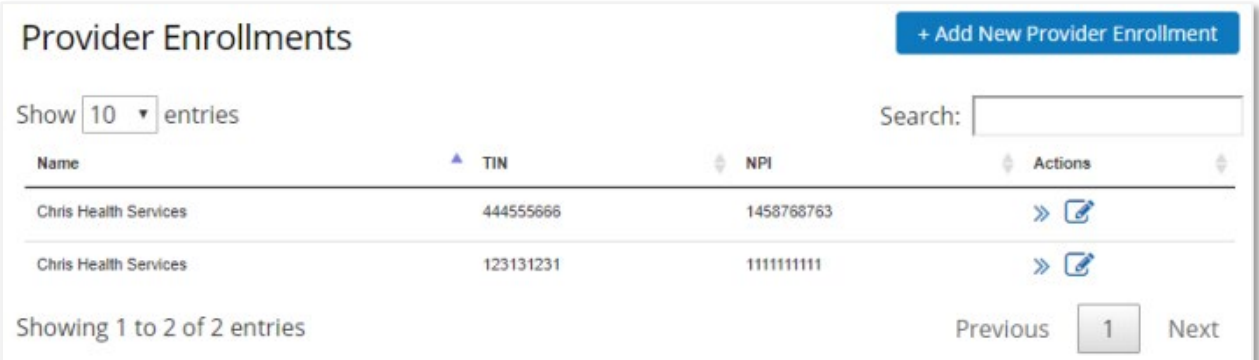

# REVIEW REMITS

To review Remit Payments and Remits, complete the following steps:

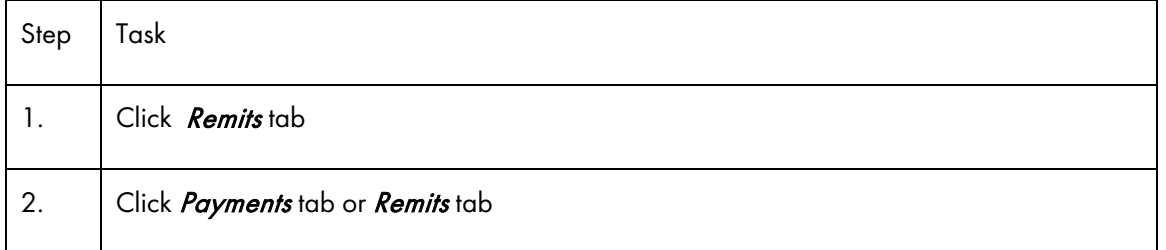

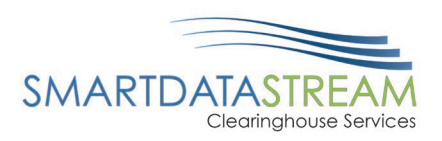

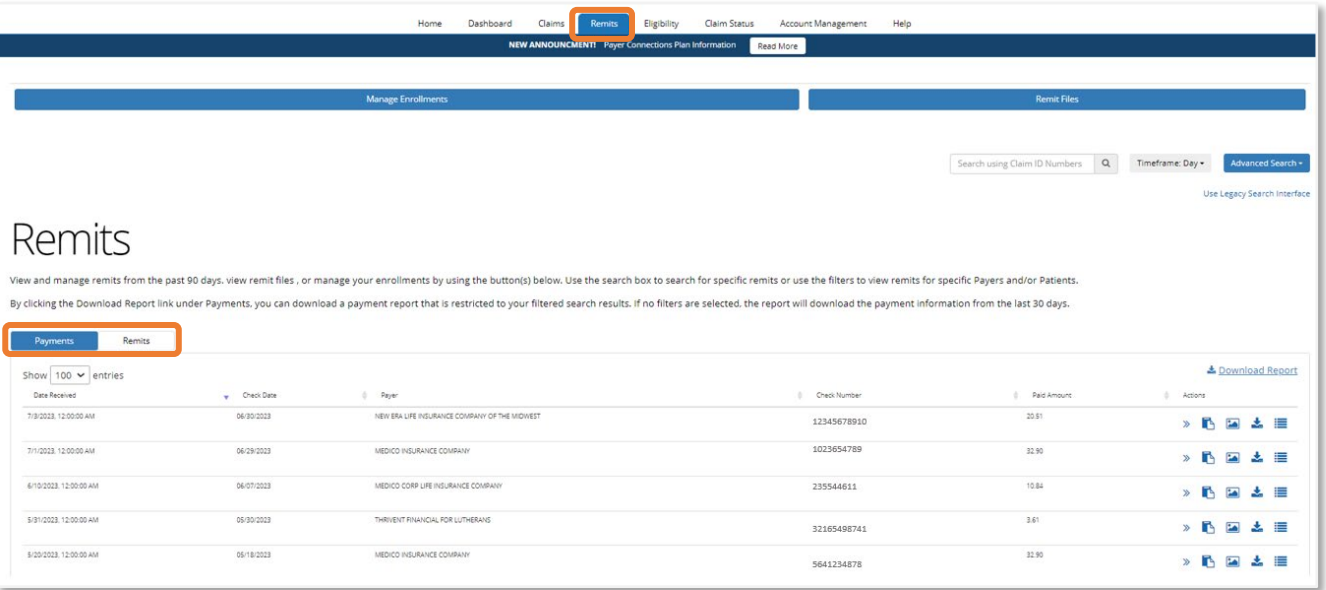